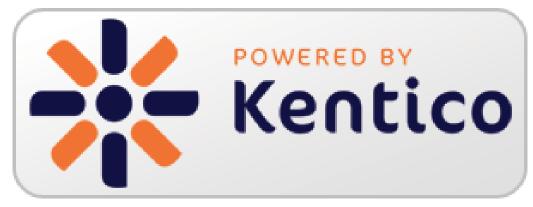

## **Kentico CMS Version 7 Hands on Labs**

December, 2013

Twitter: @trobbins Email: <u>Thomasr@Kentico.com</u> Blog: <u>http://devnet.kentico.com/Blogs/Thomas-</u> <u>Robbins.aspx</u>

For more information <a href="http://www.kentico.com">http://www.kentico.com</a>

| Table of Contents<br>Kentico CMS Version 7 Hands on Labs     | 1               |
|--------------------------------------------------------------|-----------------|
| Hands on Lab 1: Kentico Enterprise Marketing Solution: Campa |                 |
|                                                              | <u>1</u>        |
| Lab Overview                                                 | 1               |
| Lab Introduction                                             | 1               |
| Lab 1-1: Creating the online form                            | 2               |
| Lab 1-1: Creating an online form                             | 2               |
| Lab 1-2: Inserting the online form                           | 7               |
| Lab 1-2: Creating the Services campaign                      | 14              |
| Lab 2-1: Create a document campaign                          | 14              |
| Lab 2-2: Creating Campaign Data                              | 17              |
| Lab 1-3: Optimizing Campaigns with A/B testing               | 20              |
| Lab 3-1: Creating the A/B test                               | 20              |
| Lab 3-2: creating the variant page                           | 22              |
| Lab 1-4: Scoring contacts                                    | 26              |
| Lab 4-1: Creating the contact                                | 26              |
| Lab 4-2: Creating the scoring rules Summary                  | 29<br><b>33</b> |
| Hands on Lab 2: Custom Table: Create and Display             | 34              |
|                                                              |                 |
| Lab overview                                                 | 34              |
| Lab introduction                                             | 34              |
| Lab 2-1: Creating a custom table                             | 35              |
| Lab 2-2: Adding custom table data                            | 42              |
| Lab 2-3: Creating the display page                           | 45              |
| Lab 2-4: Displaying custom table data                        | 47              |
| Lab 2-5: Editing the default Transformation                  | 53              |
| Lab 2-6: Adding custom table data with the API               | 56              |
| Lab 2-7: Editing custom table data using the API             | 62              |
| Summary                                                      | 65              |
| Hands on Lab 3-0: Required Changes in Twitter feed web part  | 66              |
| Lab introduction                                             | 66              |
| Lab 3-0-1: Update to the latest hotfix                       | 67              |
| Lab 3-0-2: Importing the Twitter web parts                   | 72              |

Lab 3-0-2: Importing the Twitter web parts

75

| Summary                                                    | 78  |
|------------------------------------------------------------|-----|
| Hands on Lab 3: Integrating Twitter with Kentico CMS       | 79  |
| Lab Overview                                               | 79  |
| Lab Introduction                                           | 79  |
| Lab 3-1: Twitter feed web part                             | 80  |
| Lab 3-2: Twitter follow button web part                    | 83  |
| Lab3-3: Twitter tweet button web part                      | 86  |
| Lab 3-4: Update the Home page template                     | 90  |
| Summary                                                    | 93  |
| Hands on lab 4: UI Personalization                         | 94  |
| Lab Overview                                               | 94  |
| Lab Introduction                                           | 94  |
| Lab 4-1: Adding a new tab to CMS Desk                      | 95  |
| Summary                                                    | 98  |
| Hands on Lab 5: Integrating Facebook with Kentico CMS      | 99  |
| Lab Overview                                               | 99  |
| Lab Introduction                                           | 99  |
| Lab 5-1: Adding a Facebook Recommendations web part        | 100 |
| Summary                                                    | 102 |
| Hands on Lab 6: Auto-posting to Social Media with Advanced |     |
| Workflow                                                   | 103 |
| Lab Overview                                               | 103 |
| Lab Introduction                                           | 103 |
| Lab 6-1: Create the Twitter application                    | 104 |
| Lab 6-2: Collect your bit.ly information                   | 107 |
| Lab 6-3: Setup social media integration with Kentico CMS   | 108 |
| Lab 6-4: Testing social media integration                  | 110 |
| Lab 6-5: Setting up the advanced workflow                  | 113 |
| Lab 6-6: Executed the advanced workflow                    | 123 |
| Summary                                                    | 127 |
| Hands on Lab 7: Syndicating content with Issuu.com         | 128 |
| Lab introduction                                           | 128 |
| Lab 7-1: Publish the document                              | 128 |
| Lab 7-2: Create the blog post                              | 133 |

#### Summary

137

# Hands on Lab 1: Kentico Enterprise Marketing Solution: Campaigns

## **Lab Overview**

System Requirements:

• Kentico CMS 7 Enterprise Marketing Solution installed with the Sample Corporate Site

Intended Lab Audience:

- Online Marketers
- CMS Designers

## **Lab Introduction**

Executing successful campaigns is an essential part of any marketing organization. Campaigns are a way to engage and interact with your customers. They provide an ideal mechanism to generate sales leads and collect customer information. This set of exercises is intended to show the process of creating a document based campaign for the Services page that collects customer information using an online form. Then using the collected customer information we will then score the leads for later use by the sales department. In completing this set of labs you will perform the following tasks:

- Create an Online form for collecting customer information
- Create a squeeze page for collecting customer information
- Create a Services campaign
- Create conversions
- Create a lead score
- Optimize a campaign using A/B tests

## Lab 1-1: Creating the online form

Online forms are the easiest way to create a contact information form for the live site without having to write application code. Forms are built using a data driven interface and then inserted into the page using the Online form web part. In this lab we will create the contact information form and then insert it into the Services page, which is then used as the main campaign landing page.

## Lab 1-1: Creating an online form

1. Log into CMS Desk and select the Tools tab and then click the Add a new form link as shown in the following screenshot.

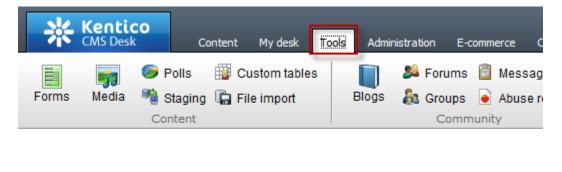

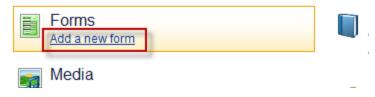

2. In the New form dialog in the Form display name field enter Campaign Contacts and then click the Save button as shown in the following screenshot.

| New Form          | I                               |   |
|-------------------|---------------------------------|---|
| > Forms > New Fo  | rm                              |   |
| Rave Save         |                                 |   |
| Form display name | Campign Contacts                | Q |
| Form code name:   | (automatic)                     | 0 |
| Table name:       | Form_CorporateSite_ (automatic) |   |

3. In the Campaign Contacts form in the General tab update the following fields and then select Save.

| Section                     | Field              | Value                       |
|-----------------------------|--------------------|-----------------------------|
| After the form is submitted | Display text       | We will contact you shortly |
|                             | Submit button text | Submit                      |

4. Select the Fields tab, click the Add new attribute (+) button, update the following fields and then click the Save button.

| Section     | Field          | Value      |
|-------------|----------------|------------|
| Simple mode | Column name    | First_name |
| Simple mode | Field caption  | First name |
| Simple mode | Field type     | Textbox    |
| Simple mode | Maximum length | 20         |

5. Select the Add new attribute (+) button, update the following fields and then click the Save button.

| Field          | Value                                      |
|----------------|--------------------------------------------|
| Column name    | Last_name                                  |
| Field caption  | Last name                                  |
| Field type     | Textbox                                    |
| Maximum length | 30                                         |
|                | Column name<br>Field caption<br>Field type |

6. Select the Add new attribute (+) button, update the following fields, and then click the Save button.

| Section     | Field         | Value         |
|-------------|---------------|---------------|
| Simple mode | Column name   | Email_address |
| Simple mode | Field caption | Email         |
| Simple mode | Field type    | E-mail        |

7. Select the Add new attribute (+) button, update the following fields, and the click the Save button.

| Section                  | Field         | Value                                                            |
|--------------------------|---------------|------------------------------------------------------------------|
| Simple mode              | Column name   | Contact_type                                                     |
| Simple mode              | Field caption | How can we help you?                                             |
| Simple mode              | Field type    | Drop-down list                                                   |
| Editing control settings | Туре          | Options (one value; name<br>pair on each line-example<br>1;Blue) |
| Editing control settings | Data source   | Services;Services <cr><br/>RFP; RFP</cr>                         |

8. In the Fields tab confirms the list of fields as shown in the following screenshot.

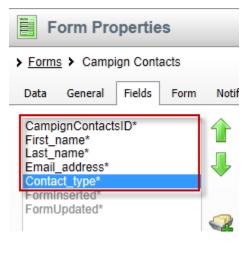

9. Select the On-line marketing tab, click the Overwrite existing contact information with submitted data. If unchecked, only empty values of a contact are filled check box and then click the Save button as shown in the following screenshot.

| Form Properties                                                                                                    |
|----------------------------------------------------------------------------------------------------|
| <u>Forms</u> > Campign Contacts                                                                                                    |
| Data General Fields Form Notification e-mail Autoresponder Security Alternative forms On-line marketing Versions                                                                |
| r Save                                                                                                    |
| ✓ Log on-line marketing activity                                                                                                    |
|                                                                                                    |
| 1 0 The following section allows mapping of the form's fields to contact objects. Data submitted through the form can then be used to initialize or update contact information. |
| verwrite existing contact information with submitted data. If unchecked, only empty values of a contact are filled.                                                             |
| General                                                                                                    |
| First name: (none)                                                                                                    |
| Middle name: (none)                                                                                                    |

10. In the **On-line marketing** tab update the following fields and then click the **Save** button

| Section | Field      | Value         |
|---------|------------|---------------|
| General | First name | First_name    |
| General | Last name  | Last_name     |
| Address | E-mail     | Email_address |

## Lab 1-2: Inserting the online form

1. In CMS Desk select the **Content** tab, in the Content tree select the **Services** page, then the **Design** tab, and in the **Main zone** select the **Add web part icon** (+) as shown in the following screenshot.

| Kentico<br>CMS Desk Content My                                                                     | Live_Site_Site_Manager Componete_Site 🕶<br>desk Tools Administration E-commerce On-line-marketing                                                                                                    | L Global Administrator ▼ v6.0.4297 Sign Out                                                 |
|----------------------------------------------------------------------------------------------------|----------------------------------------------------------------------------------------------------|---------------------------------------------------------------------------------------------|
| New Delete Move Delete                                                                             | Edit Preview Live site List Search                                                                                                    |                                                                                             |
| Corporate Site                                                                                     | Page Design Form Properties Analytics                                                                                                    | ☑ Display web part content                                                                  |
| Home Home Products                                                                                 | Sign in to CMS Desk. Sign in to CMS Site Manager. The default account is administrator with blank password.                                                                                                    | Global Administrator (administrator) Log off                                                |
| <ul> <li>News</li> <li>Partners</li> <li>Community</li> </ul>                                      | 🕟 IT Company                                                                                                    | I Shopping cart   My account   My wishlist<br>Your shopping cart is empty<br>Text size: ■ ■ |
| Company                                                                                            | Home Products News Community Services Company Media                                                                                                    |                                                                                             |
| 🗅 📄 Media •                                                                                        | ► Services                                                                                                    | م                                                                                           |
| <ul> <li>Examples</li> <li>Mobile</li> <li>Mobile</li> <li>Other</li> <li>Special Pages</li> </ul> | Image: Services - page template: Corporate Site - Text and placeholder with left menu       Image: Left zone       Image: Left zone   < | •                                                                                           |

2. In the Select web part screen select the Forms folder, the Online form web part and then Ok as shown in the following screenshot.

| 🛷 Select web part         |                                                                 |                  |                       |
|---------------------------|-----------------------------------------------------------------|------------------|-----------------------|
| 🍓 Recently used web parts | Web part name:                                                  | Search           | Search in description |
| 🗢 🏐 All web parts         |                                                                 |                  |                       |
| 🏐 Abuse report            |                                                                 |                  |                       |
| 🔄 Articles                |                                                                 |                  |                       |
| 🔄 Attachments             |                                                                 |                  |                       |
| > 🔄 Blogs                 |                                                                 |                  |                       |
| 🛛 🏐 Community             |                                                                 |                  |                       |
| 🛛 🏐 Community services    | On-line form                                                    |                  |                       |
| 🏐 Content rating          |                                                                 |                  |                       |
| 🏐 Custom tables           |                                                                 |                  |                       |
| 🛛 🄄 Data sources          |                                                                 |                  |                       |
| 🏐 Document library        |                                                                 |                  |                       |
| E-commerce                |                                                                 |                  |                       |
| 🏐 Events & booking        |                                                                 |                  |                       |
| 🏐 Filters                 | On-line form                                                    |                  |                       |
| Sort Forms                | The On-line form web part allows you to insert your own on-line | form on the page | e.                    |
| 🛛 🔄 Forums                |                                                                 |                  |                       |
| 🛛 🏐 Full-text search      |                                                                 |                  |                       |
| 🕨 🏐 General 🔹             |                                                                 |                  |                       |
|                           |                                                                 |                  | OK Cancel             |

3. In the Web part properties (On-line form) update the following value.

| Section          | Field     | Value             |
|------------------|-----------|-------------------|
| Bizform settings | Form name | Campaign_Contacts |

4. Select the **Conversion tracking** tab and then click the **New** button as shown in the following screenshot.

| 🦂 Web part p        | roperties (On-line form) |   |            | Documentation |
|---------------------|--------------------------|---|------------|---------------|
| General             |                          |   |            |               |
| $\checkmark$        | Conversion tracking      |   |            | ^             |
| Default             | Track conversion name:   | • | <br>Select | dit           |
| Visibility          | Track conversion name.   |   |            |               |
| BizForm settings    | Conversion value:        | • |            |               |
| Conversion tracking |                          |   |            |               |
| Web part container  |                          |   |            |               |
| HTML Envelope       | Web part container       |   |            |               |
|                     |                          |   |            |               |
| " <b>Q</b>          |                          |   |            |               |
| - Change            |                          |   |            |               |

✓ What is a conversion?

Conversions are specific actions performed by site visitors and recorded by the Web analytics module. This is typically done for specific events you want to track or as part of a broader campaign. Once you start tracking conversions on the live site, these can be compared to other web analytics statistics like the amount of visitors. This allows you to evaluate the website and adjust marketing strategies as necessary.

In the New conversion screen in the Conversion display name field enter
 ContactInfo and then select Save& close as shown in the following screenshot.

| 🥂 New conversio          | n           | _    |              | ? 🗆 X    |
|--------------------------|-------------|------|--------------|----------|
| Conversion display name: | ContactInfo | 1    |              |          |
| Conversion code name:    | (automatic) |      | 0            |          |
|                          |             |      | *            |          |
| Conversion description:  |             |      |              |          |
|                          |             |      | -            |          |
|                          |             |      |              |          |
|                          |             |      |              |          |
|                          |             |      |              |          |
|                          |             |      |              |          |
|                          |             |      |              |          |
|                          |             | Save | Save & close | Close    |
|                          |             | Save | 30VE & CIUSE | Close // |

In the Web part properties (On-line form) screen in the Conversion value field enter
 20 and then select Ok as shown in the following screenshot.

| 🦂 Web part pr       | perties (On-line form)                              | <u>ation</u> |
|---------------------|-----------------------------------------------------|--------------|
| General             |                                                     |              |
| $\lor$              | Conversion tracking                                 | *            |
| Default             | Track conversion name:  ContactInfo Select Edit New |              |
| Visibility          |                                                     | Ξ            |
| BizForm settings    | Conversion value:   20                              |              |
| Conversion tracking |                                                     |              |
| Web part container  |                                                     |              |
| HTML Envelope       | Web part container                                  | -            |
| Refresh content     | OK Cancel Apply                                     |              |

7. Confirm that you see the screen as shown in the following screenshot.

| Page Design Form Properties Anal                           | rtics                                                                                                    | Display web part content                                                                            |
|------------------------------------------------------------|----------------------------------------------------------------------------------------------------|----------------------------------------------------------------------------------------------------|
| <ul> <li>✓ Left zone</li> <li>✓ CSS list menu ③</li> </ul> | Main zone     Header text     Services                                                                                                    | <b>+</b>                                                                                            |
| Web Design Web Development                                 | Description text     Description text     Desc |                                                                                                    |
| Network Administration                                     | All pages in this section are created using the Page (menu item) document<br>Kentico CMS content tree. The sub-pages are accessible by clicking the links<br>page template used by this page. If you have a section like this on your webs<br>services to be purchased directly via the integrated web shop, as demonstrate<br>Placeholder<br>BizForm<br>Last name:<br>Email:                                                                                                    | s in the left navigation, which is a part of the<br>ite, Kentico CMS allows you to offer the listed |
|                                                            | How can we help you?: Services                                                                                                    | ]                                                                                                   |

8. In the upper right hand corner click the **Sign out** button as shown in the following screenshot.

| <u>Live Site</u> | <u>Site Manager</u> | Corporate Site 💌 | L Global Administrator | T | v7.0 RC | 3 | Sign Out      |
|------------------|---------------------|------------------|------------------------|---|---------|---|---------------|
|                  |                     |                  |                        |   |         |   | ting Solution |

9. On the Live site select the Services page, update the online form with your contact information and select Submit as shown in the following screenshot.

| First name:           | Thomas              |
|-----------------------|---------------------|
| Last name:            | Robbins             |
| Email:                | thomasr@kentico.com |
| How can we help you?: | Services            |
|                       | Submit              |
|                       | 10                  |

#### 10. Once the form is submitted validate that you see the following screenshot.

#### Services

This is a sample static website section consisting of this title page and three sub-pages. Its purpose is to display static information about the services that the company provides.

All pages in this section are created using the Page (menu item) document type and are stored as standard documents in Kentico CMS content tree. The subpages are accessible by clicking the links in the left navigation, which is a part of the page template used by this page. If you have a section like this on your website, Kentico CMS allows you to offer the listed services to be purchased directly via the integrated web shop, as demonstrated in the <u>Products - > IT services</u> section.

We will contact you shortly!

# 11. Log into CMS Desk, select the Tools tab, then select Forms as shown in the following screenshot

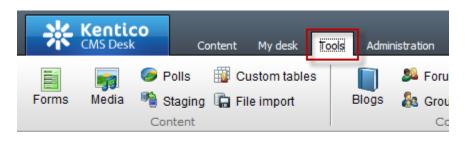

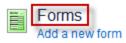

12. In the Forms screen select the Edit icon (pencil) for Campaign Contacts as shown in the following screenshot.

| Forms      |                  |         |  |
|------------|------------------|---------|--|
| 🛃 New form |                  |         |  |
| - Actions  | Form name 🔺      | Entries |  |
| 1          | Campign Contacts | 1       |  |
| 1 🗙 🔻      | Contact Us       | 0       |  |
|            |                  |         |  |

13. Validate that you see the data as shown in the following screenshot.

| <u>Forms</u> > Campign Contacts        |                        |              |               |                           |                        |                     |                     |
|----------------------------------------|------------------------|--------------|---------------|---------------------------|------------------------|---------------------|---------------------|
| Data Genera                            | al Fields Form Notific | ation e-mail | Autoresponder | Security Alternative form | on-line marketing Vers | ions                |                     |
| I New record E Select displayed fields |                        |              |               |                           |                        |                     |                     |
| - Actions                              | CampignContactsID 🔺    | First name   | Last name     | Email                     | How can we help you?   | Form inserted       | Form updated        |
| N 🗙 🔻                                  | 1                      | Thomas       | Robbins       | thomasr@kentico.com       | Service                | 8/6/2012 3:11:30 PM | 8/6/2012 3:11:30 PM |

14. Click the On-line marketing tab, then select the Web analytics button, in the Web analytics list expand Campaigns & conversion, then expand Conversions and select Overview as shown in the following screenshot.

| Kenti<br>CMS Des                  | i <b>CO</b><br>sk Conte | nt My des | k Tools   | Admin   | istration    | E-commerce    | On-line ma | arketing   |
|-----------------------------------|-------------------------|-----------|-----------|---------|--------------|---------------|------------|------------|
|                                   |                         | <b>X</b>  | Convers   | ions    |              | 2             | l.         |            |
| My dashboard                      | Web analytics           | Scoring   | 🛓 Campaig | gns     | Activities   | Contacts      | Accounts   | On-line us |
| Dashboard                         |                         | Analytics |           |         |              | Contact       | managemer  | nt         |
| 뒿 Web anal                        | ytics                   |           |           |         |              |               |            |            |
| <ul> <li>Web analytics</li> </ul> |                         |           |           | Conve   | ersions -    | Overviev      | v          |            |
| 🜃 Dashbo                          |                         |           |           |         |              |               |            |            |
| Visitors                          |                         |           | Repo      | rt Cor  | oversions    |               |            |            |
| D Staffic s                       |                         |           | 🔲 s       | ave 🖡   | Print        | 🛃 Delete data | Subs       | scribe     |
| D Content                         |                         | _         |           |         |              | 209           |            |            |
| 🗢 🏴 Campai                        | gns & conversio         | ns        |           |         |              |               |            |            |
| D 🚨 Cam                           | paigns                  |           |           |         |              |               |            |            |
| 🗢 🌋 Conv                          | versions                |           |           |         |              |               |            |            |
| 🕘 🕑 C                             | Overview                |           | Goal      | : Conve | ersions cour | nt 💌          | Conversio  | on: (all)  |
| , P c                             | Conversion detai        | ls        |           |         |              |               |            |            |
| D Srowsei                         | r capabilities          |           |           |         |              |               |            |            |
| Optimiz                           | ation                   |           |           |         |              |               |            |            |

#### 15. Validate that you see a report similar to the following screenshot.

| -                 |            |            |            |           |         |            |
|-------------------|------------|------------|------------|-----------|---------|------------|
| 10/15/2011        | 10/20/2011 | 10/25/2011 | 10/30/2011 | 11/4/2011 | 1192011 | 11/14/2011 |
|                   |            |            | Days       |           |         |            |
|                   |            |            |            |           |         |            |
|                   |            |            |            |           |         |            |
| Conversion        |            |            | Count      |           | Value   |            |
| Sample conversion |            |            | 628        |           | 9382    |            |
| Services page     |            |            | 11         |           | 170     |            |
| Contactinfo       |            |            | 2          |           | 40      |            |
|                   |            | -          |            |           |         |            |

## Lab 1-2: Creating the Services campaign

Kentico EMS offers a variety of ways to create campaigns. Each is dependent on the type and purpose of your marketing strategy. With the completion of the online form we are now ready to create the document based campaign for the Services page. This campaign includes page visits to the Services page and completion of the online form.

#### Lab 2-1: Create a document campaign

1. Select the **Content** tab, in the Content tree select the **Services** page, then click the **Analytics** tab, **Settings** tab and in **Track campaign** select the **New** button as shown in the following screenshot.

| Page Design Form Properties Analytics             |        |      |     |  |  |  |  |
|---------------------------------------------------|--------|------|-----|--|--|--|--|
| > Analytics                                       |        |      |     |  |  |  |  |
| Reports Settings A/B tests MVT tests MVT variants |        |      |     |  |  |  |  |
| and a save                                        |        |      |     |  |  |  |  |
|                                                   |        |      |     |  |  |  |  |
| Track campaign:                                   | Select | Edit | New |  |  |  |  |
| Track conversion name: Select Edit New            |        |      |     |  |  |  |  |
| Conversion value:                                 |        |      |     |  |  |  |  |

#### 2. In the New campaign dialog update the following fields and select Save & close.

| Section                    | Field                 | Property          |
|----------------------------|-----------------------|-------------------|
| Campaign basic settings    | Campaign display name | Services campaign |
| Campaign basic settings    | Open from             | Now               |
| Campaign basic settings    | Open to               | Now + 2 weeks     |
| Advanced campaign settings | Campaign impressions  | 20000             |
| Advanced campaign settings | Total cost            | 10000             |

3. In the Track conversion name click the New button as shown in the following screenshot.

| <ul> <li>Analytics</li> </ul> |                                  |        |      |     |
|-------------------------------|----------------------------------|--------|------|-----|
| Reports Settings              | A/B tests MVT tests MVT variants |        |      |     |
| ave                           |                                  |        |      |     |
|                               |                                  |        |      |     |
| Track campaign:               | Services_campaign                | Select | Edit | New |
| Track conversion nan          | ne:                              | Select | Edit | New |
| Conversion value:             |                                  |        |      | ÷   |

4. In the New conversion dialog in the Conversion display name field enter Services page and then select Save & close as shown in the following screenshot.

| 🤱 New conversio          | 'n            |              | ? 🗆 X |
|--------------------------|---------------|--------------|-------|
| Conversion display name: | Services page |              |       |
| Conversion code name:    | (automatic)   | ·            | 2     |
|                          |               |              | ~     |
| Conversion description:  |               |              |       |
|                          |               |              |       |
|                          |               |              | ~     |
|                          |               |              |       |
|                          | Save          | Save & close | Close |
|                          | 5010          | Suve a close | li    |

5. In the **Conversion value** field enter **10** and then select **Save** as shown in the following screenshot

| Analytics                            |                                |        |      |     |
|--------------------------------------|--------------------------------|--------|------|-----|
| Reports Settings A/                  | B tests MVT tests MVT variants |        |      |     |
| n Save                               |                                |        |      |     |
| Track campaign:                      | Services_campaign              | Select | Edit | New |
| Track conversion name: Services_page |                                | Select | Edit | New |
| Conversion value:                    | 10                             |        |      |     |

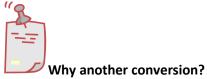

The Services page campaign includes two tracked conversions. The first we created earlier with the online form. The Service page conversion tracks the traffic to the Services page.

## Lab 2-2: Creating Campaign Data

1. In the upper right hand corner click the **Sign out** button as shown in the following screenshot.

| <u>Live Site</u> | <u>Site Manager</u> | Corporate Site 💌 | 💄 Global Administrator | • | v7.0 RC | 3 | Sign Out      |
|------------------|---------------------|------------------|------------------------|---|---------|---|---------------|
|                  |                     |                  |                        |   |         |   | ting Solution |

2. On the Live site select the Services page as shown in the following screenshot.

| Sign in to CMS Desk. Sign in to CMS Site Manager. The default account is administrator with blank password. |          |      |           |          |         |       |  |
|----------------------------------------------------------------------------------------------------|----------|------|-----------|----------|---------|-------|--|
|                                                                                                    | T Compar | ıy   |           |          |         |       |  |
| Home                                                                                                    | Products | News | Community | Services | Company | Media |  |
| <ul> <li>Services</li> </ul>                                                                                |          |      |           |          |         |       |  |
|                                                                                                    |          |      |           |          |         |       |  |
| Web E                                                                                                    | Design   |      | Services  | 5        |         |       |  |

3. Log into CMS Desk, select the On-line marketing tab, and then the Web analytics button as shown in the following screenshot.

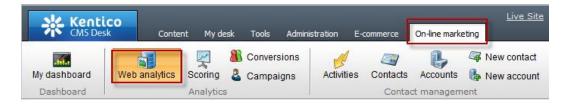

4. In the Web analytics list expand Campaigns & conversion, then expand Campaigns and then select the Overview report as shown in the following screenshot.

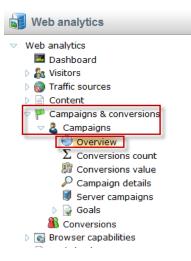

5. In the Campaign drop down select the Services campaign and validate that you see a report similar to the following screenshot.

| Campaigns - Overview         |                 |               |          |
|------------------------------|-----------------|---------------|----------|
| Report Campaigns             |                 |               | F        |
| 🔚 Save 🗊 Print 🐻 Delete data |                 |               |          |
|                              | From: 10/7/2011 | To: 11/7/2011 | 😰 Update |
| Campaign: Services Campaign  |                 |               |          |
|                              |                 |               |          |
| -                            |                 |               |          |
| -                            |                 |               |          |
| 2                            |                 |               | 9        |
| sa –                         |                 |               |          |
|                              |                 |               |          |
| dr -                         |                 |               |          |
| e 1                          |                 |               |          |

6. Select the **Conversion count** report as shown in the following screenshot.

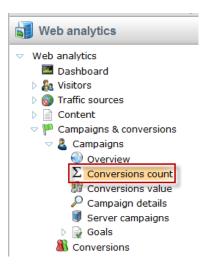

7. In the Campaign dropdown select the Services campaign, then in the Conversion dropdown select the Service page and validate that you see a report similar to the following screenshot.

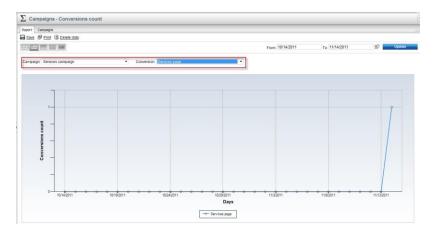

## Lab 1-3: Optimizing Campaigns with A/B testing

As a campaign progresses it's important to continually evaluate and refine. This can often include page elements like messaging and typography to find better ways to engage site visitors. In this lab we will create an A/B test of our services page as a way to increase our campaign conversions. Within Kentico EMS the first step is to create the A/B test and then create the variant page that will be used for the testing process.

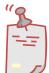

#### What's the difference between A/B and MVT Testing?

A/B testing is different than MVT Testing. An A/B test uses a combination of pages and tests elements like copy text, layouts, images and colors. MVT Testing is focused on web part zones, web parts, and widgets.

## Lab 3-1: Creating the A/B test

 Select the Content tab, in the Content tree select the Services page, select the Analytics tab, select the A/B tests tab and click the New test link as shown in the following screenshot

| Content My des                                                              | sk Tools Administration E-commerce On-line marketing                                                                                                    |
|-----------------------------------------------------------------------------|----------------------------------------------------------------------------------------------------|
| ☐ Copy ↑ Up New Delete  Move  Down Content management                       | Edit Preview Live site List Search<br>View mode Other                                                                                                    |
| Corporate Site Home Products News Partners Community Services Company Media | Page       Design       Form       Properties       Analytics         > Analytics       Reports       Settings       A/B tests       MVT tests       MVT variants         Image: New test       No data found.       No       No       No       No       No |

2. In the New test screen update the following fields and then select the Save button.

| Field                        | Value         |
|------------------------------|---------------|
| Display name                 | AB Services   |
| Target number of conversions | 100           |
| Test from                    | Now           |
| Test to                      | Now + 2 weeks |
| Test enabled                 | Checked       |

## Lab 3-2: creating the variant page

1. With the Services page selected in the Content tree, select the New button as shown in the following screenshot.

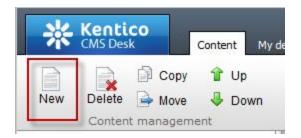

2. In the New document screen at the bottom select the A/B test page variant link as shown in the following screenshot.

<u>Link an existing document</u>

 <u>A/B test page variant</u>

3. Update the following fields and then select the Save button.

| Field              | Value       |
|--------------------|-------------|
| Document name      | AB_Services |
| Assign to A/B test | AB Services |

4. Select the Page tab in the Editable region add the text This is the variant page and then select the Save button as shown in the following screenshot.

| Kentico<br>CMS Desk Content My des                                                                                          | k Tools Administration E-commerce On-line marketing                                                                                                    |
|----------------------------------------------------------------------------------------------------|----------------------------------------------------------------------------------------------------|
| New Delete Move Down                                                                                                    | Edit Preview Live site List Search                                                                                                    |
| Corporate Site <ul> <li>Home</li> <li>Products</li> </ul>                                                                   | Page     Design     Form     Properties     Analytics       Save     Spell check                                                                                                    |
| <ul> <li>News</li> <li>Partners</li> <li>Community</li> <li>Services</li> </ul>                                             | E Source                                                                                                    |
| AB_Services     AB_Services     Web Design     Web Development     Web Development     Network Administration               | Network Administration         This is a sample static website se the services that the company pro           All pages in this section are created         All pages in this section are created |
| <ul> <li>Metwork Administration</li> <li>Company</li> <li>Media</li> <li>Examples</li> <li>Mobile</li> <li>Other</li> </ul> | content tree. The sub-pages are a<br>page. If you have a section like th<br>integrated web shop, as demonstr<br>This is the variant page                                                          |
| Special Pages                                                                                                    |                                                                                                    |

5. In the Content tree select the Services page, then select the Analytics tab, then the A/B tests tab and for the AB Services test click the Edit (pencil) icon as shown in the following screenshot.

| 🗢 🌍 Corporate Site 🎙 | Page Design Form Properties Analytics             |  |
|----------------------|---------------------------------------------------|--|
| 📄 Home 📍             | Analytics                                         |  |
| Products             |                                                   |  |
| News                 | Reports Settings A/B tests MVT tests MVT variants |  |
| Partners             | New test                                          |  |
| Community            |                                                   |  |
| Services AB_Services | - Actions Test name                               |  |
| Web Design           | AB Services                                       |  |
| Web Development      |                                                   |  |

6. Select the Variants tab as shown in the following screenshot.

| Page Design Form Properties Analytics |                          |                       |             |  |  |  |
|---------------------------------------|--------------------------|-----------------------|-------------|--|--|--|
| Analytics                             |                          |                       |             |  |  |  |
| Reports Setti                         | ings A/B tests MVT       | tests MVT variants    |             |  |  |  |
| > <u>A/B tests</u> > A                | B Services               |                       |             |  |  |  |
| General                               | General Variants Reports |                       |             |  |  |  |
| 🗟 New variant                         |                          |                       |             |  |  |  |
| - Actions                             | Variant name 🔺           | Test page             | Conversions |  |  |  |
| 1 🗙 🔻                                 | AB Services variant      | /Services             | 0           |  |  |  |
| / 🗙 🔻                                 | AB_Services              | /Services/AB_Services | 0           |  |  |  |

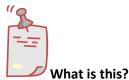

*The variants tab shows the current page variants that are included as part of the running AB Services test.* 

7. In the upper right hand corner click the **Sign out** button as shown in the following screenshot.

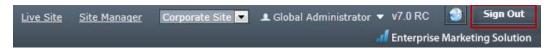

8. On the Live site select the Services page as shown in the following screenshot

| Sign in to 🤇 | Sign in to CMS Desk. Sign in to CMS Site Manager. The default account is administrator with blank password. |      |           |          |         |       |  |
|--------------|----------------------------------------------------------------------------------------------------|------|-----------|----------|---------|-------|--|
|              | IT Compar                                                                                                   | ıy   |           |          |         |       |  |
| Home         | Products                                                                                                    | News | Community | Services | Company | Media |  |
| ► Service    | s                                                                                                    |      |           |          |         |       |  |
| "            |                                                                                                    |      |           |          |         |       |  |

Remember the page received is random. Once you receive the Services page the cookie distributed to your machine will always open the same page. If you have a second browser available go ahead and try it!

It's random!

## Lab 1-4: Scoring contacts

With the campaign running and proper demand generation our page will begin to receive site visits and contact form submissions. Once leads are collected they can be scored to show the weighting of their potential opportunities for our sales staff. In this lab we will enter our contact information and then create an Activity based scoring rule.

## Lab 4-1: Creating the contact

1. From the Live site select the Services page, in the Contact form enter your contact information and click the Submit button as shown in the following screenshot

All pages in this section are created using the **Page (menu item)** document type and  $\varepsilon$  pages are accessible by clicking the links in the left navigation, which is a part of the pa website, Kentico CMS allows you to offer the listed services to be purchased directly via section.

| First name:           | Thomas             |       |
|-----------------------|--------------------|-------|
| Last name:            | Robbins            |       |
| Email:                | thomrobbins@kentic | o.com |
| How can we help you?: | Services           |       |
|                       | Submit             |       |

2. Log into CMS Desk as Administrator select the On-line marketing tab, click the Activities tab and validate that you see the form submission as shown in the following screenshot

| Activities   |              |                           |                 |               |            |                       |  |
|--------------|--------------|---------------------------|-----------------|---------------|------------|-----------------------|--|
| Activities A | Activity typ | es                        |                 |               |            |                       |  |
| New custor   | n activity   |                           |                 |               |            |                       |  |
|              | _            |                           |                 |               |            |                       |  |
| Type:        | (all)        |                           | •               |               |            |                       |  |
| Title:       | LIKE         | ▼                         |                 |               |            |                       |  |
| Contact nam  | e: LIKE      | ▼                         |                 |               |            |                       |  |
| IP address:  | LIKE         | ▼                         |                 |               |            |                       |  |
| Time betwee  | n:           | Sec. Now                  | and             | 🕸 <u>No</u>   | W          |                       |  |
|              | Se           | earch                     |                 |               | -          |                       |  |
|              |              |                           |                 |               |            |                       |  |
| /            | Actions      | Title                     | Туре            | Contact name  | IP address | Activity time -       |  |
|              | ×            | Form submitted 'Contacts' | Form submission | Thomas Thomas | 127.0.0.1  | 11/7/2011 11:44:53 AM |  |
|              | ×            | Page visit 'Services'     | Page visit      | Thomas Thomas | 127.0.0.1  | 11/7/2011 11:44:34 AM |  |
|              | ×            | Page visit 'Home'         | Page visit      | Thomas Thomas | 127.0.0.1  | 11/7/2011 11:44:26 AM |  |

3. Select the **Contacts** tab and then select the **Edit icon (pencil)** as shown in the following screenshot

| Contac                           | Contacts |            |                 |                     |                |         |
|----------------------------------|----------|------------|-----------------|---------------------|----------------|---------|
| A New contact                    |          |            |                 |                     |                |         |
|                                  |          |            |                 |                     |                |         |
| First name:                      | LIKE     | •          |                 |                     |                |         |
| Last name:                       | LIKE     | •          |                 |                     |                |         |
| E-mail:                          | LIKE     | •          |                 |                     |                |         |
| Contact status:                  | (all)    |            |                 | •                   |                |         |
| Show:                            | All      | Only mon   | itored 🔘 Only n | on-monitored        |                |         |
|                                  | Sea      | arch       |                 |                     |                |         |
| ▼ <u>Display advanced filter</u> |          |            |                 |                     |                |         |
| - AC                             | tions    | First name | Last name 🔺     | E-mail              | Contact status | Country |
|                                  | \$       | Thomas     | Thomas          | thomasr@kentico.com |                |         |
|                                  |          |            |                 |                     |                |         |

4. Validate that you see the **Contact properties** as shown in the following screenshot

| 🎯 Contact p       | oroperties           |                          |         |                |                       |        |       |
|-------------------|----------------------|--------------------------|---------|----------------|-----------------------|--------|-------|
| Contacts > Tho    | mas Robbins          |                          |         |                |                       |        |       |
| General Account   | ts Membership Activi | ities IPs Contact groups | Scoring | Merge          |                       |        |       |
| Save              |                      |                          |         |                |                       |        |       |
| The changes were  | saved.               |                          |         |                |                       |        |       |
| General           |                      |                          |         |                |                       |        |       |
| First name:       | Thomas               |                          |         | Last name:     | Robbins               |        |       |
| Middle name:      |                      |                          |         | Salutation:    |                       |        |       |
| Title before:     |                      |                          |         | Title after:   |                       |        |       |
| Personal info     |                      |                          |         |                |                       |        |       |
| Birthday:         |                      | Now Now                  |         | Job title:     |                       |        |       |
| Gender:           | (unknown) 🔻          |                          |         | Created:       | 11/7/2011 11:44:26 AM |        |       |
| Contact settir    | igs                  |                          |         |                |                       |        |       |
| Contact status:   | (none)               |                          | •       | Contact owner: |                       | Select | Clear |
| Track activities: |                      |                          |         | Campaign:      | Services Campaign     | ▼      |       |

## Lab 4-2: Creating the scoring rules

1. Click the Scoring button and then select the New score link as shown in the following screenshot.

| Kent<br>CMS De |               | nt Mydesk | Tools Admi               | nistration | E-commerce | On-line ma | arketing      |
|----------------|---------------|-----------|--------------------------|------------|------------|------------|---------------|
| My dashboard   | Web analytics | Scoring   | Conversions<br>Campaigns | Activities | Contacts   | Accounts   | On-line users |
| Dashboard      |               | Analytics |                          |            | Contact    | manageme   | nt            |
| 🐺 New score    |               |           |                          |            |            |            |               |

2. In the New score screen in the Display name field enter Services and then click the Save button as shown in the following screenshot.

| 🥰 New score     |             |  |             |  |  |
|-----------------|-------------|--|-------------|--|--|
| > Scoring > Nev | w score     |  |             |  |  |
| Reference Save  |             |  |             |  |  |
| Display name:   | Services    |  |             |  |  |
| Code name:      | (automatic) |  | ?           |  |  |
| Description:    |             |  | ^ <b>()</b> |  |  |
| Enabled:        |             |  |             |  |  |

3. In the General tab update the following fields and select the Save button.

| Field                       | Value      |
|-----------------------------|------------|
| Send notification at score  | 20         |
| Notification e-mail address | Your email |

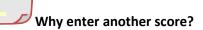

When a contact score reaches the value of 20, a notification email is automatically generated to the email address specified.

4. Select the **Rules** tab and select the **New rule** link as shown in the following screenshot

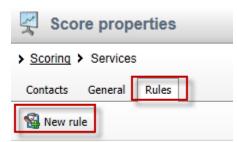

No data found.

5. In the New rule screen update the following fields .

| Field        | Value             |
|--------------|-------------------|
| Display name | Campaign contacts |
| Value        | 20                |
| Rule Type    | Activity          |

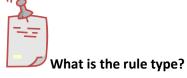

Rules are used to segment contacts for scoring. Kentico EMS supports two types of rules. Attribute based rules look for similarities in system values. Activity rules are based on the completion of a specific activity.

6. Update the following fields and then select the Save button.

| Section          | Field    | Value             |
|------------------|----------|-------------------|
| Rule Settings    | Activity | Form Submission   |
| Activity details | Form     | Campaign Contacts |

7. Select the General tab and click the Recalculate link as shown in the following screenshot

| Score properties            | i                   |                          |                        |
|-----------------------------|---------------------|--------------------------|------------------------|
| > Scoring > Services        |                     |                          |                        |
| Contacts General Rules      |                     |                          |                        |
| Save 🚷 Recalcula            | ate                 |                          |                        |
| Diseleveren                 | Services            | Score info               |                        |
| Display name:               |                     | Status:                  | Recalculation required |
| Code name:                  | Services            | Last recalculation time: | N/A                    |
|                             | ^                   |                          |                        |
| Description:                |                     |                          |                        |
|                             |                     |                          |                        |
| Enabled:                    |                     |                          |                        |
| Send notification at score: | 20                  |                          |                        |
| Notification e-mail address | thomasR@kentico.com |                          |                        |
| Schedule rebuild:           |                     |                          |                        |

8. Click the **Contacts** tab and validate that you see your contact information as shown in the following screenshot

| Contact<br>Score: |          | Rules          |                |       |  |
|-------------------|----------|----------------|----------------|-------|--|
|                   | Search   |                |                |       |  |
|                   | Actions  | Full name      | Contact status | Score |  |
|                   | <i>a</i> | Thomas Robbins |                | 20    |  |
|                   |          |                |                |       |  |
|                   | <b>V</b> |                |                |       |  |

÷.

## **Summary**

In this set of Hands on Labs we looked at how to create a campaign and collect customer information. We then looked at how we can optimize this campaign further with an A/B test. Specifically, we covered the following.

- Creating an online form
- Linking an online form to contacts with EMS
- Creating a document campaign
- Creating an A/B test
- Collecting contact information
- Scoring contacts

#### Key Resources:

- <u>http://devnet.kentico.com/Documentation.aspx</u>
- <u>http://devnet.kentico.com/Videos/ABTest.aspx</u>

# Hands on Lab 2: Custom Table: Create and Display

## Lab overview

System Requirements:

• Kentico CMS 7 with the Sample Corporate Site

Intended Lab Audience:

- CMS Designers
- CMS Developers

## Lab introduction

Kentico CMS provides custom tables as a way to store and manage custom data. Technically, they are SQL tables and coupled stored procedures. Once a custom table is created and contains data, the next step is to provide a display for site visitors. In this lab we will add a custom table and then use the Basic Repeater web part to display it on a page. We will also look at how to use the Kentico CMS API to add and edit an existing item. In completing this set of labs you will perform the following tasks:

- Create a custom table
- Explore the Data Source web part
- Explore the Basic Repeater web part
- Edit a transformation for better visual display
- Add a new item to the custom table using the Kentico CMS API
- Edit an existing item using the Kentico CMS API

# Lab 2-1: Creating a custom table

1. As Administrator log into CMS Site Manager, select the Development tab, then select Custom tables, and click New custom table as shown in the following screenshot.

| Kentico<br>Site Manager Sites                         | Administration | Settings Developme | ent Tools Dashboard    | Licenses Support | t Buy     |
|-------------------------------------------------------|----------------|--------------------|------------------------|------------------|-----------|
| <ul> <li>Development</li> <li>Ocuntries</li> </ul>    | Custor         | m tables           |                        |                  |           |
| <ul> <li>CSS stylesheets</li> <li>Cultures</li> </ul> | New custon     | n table            |                        |                  |           |
| Custom settings                                       | - Actions      | Display name 🔺     | Code name              | Table name       |           |
| Ustom tables                                          | <b>/ ×</b> ▼   | Sample table       | customtable.SampleTabl | e customtable_Sa | mpleTable |

2. In Step 1- General update the following fields and then click Next.

| Field                                 | Value             |
|---------------------------------------|-------------------|
| Custom table display name             | Customer Contacts |
| Custom table code name (custom table) | custom            |

3. In Step 2 – Data type click Next as shown in the following screenshot.

| Step 2 Data type<br>Please supply                                                       | name of the new database table and included fields. |        |
|-----------------------------------------------------------------------------------------|-----------------------------------------------------|--------|
| <ul> <li>Create a new database table</li> <li>Use an existing database table</li> </ul> |                                                     |        |
| Database table name:                                                                    | customtable_custom                                  |        |
| Primary key name:                                                                       | ItemID                                              |        |
| Include ItemGUID field                                                                  |                                                     |        |
| Include ItemCreatedBy field:                                                            |                                                     |        |
| Include ItemCreatedWhen field:                                                          |                                                     |        |
| Include ItemModifiedBy field:                                                           |                                                     |        |
| Include ItemModifiedWhen field:                                                         |                                                     |        |
| Include ItemOrder field:                                                                |                                                     |        |
|                                                                                         |                                                     |        |
|                                                                                         |                                                     |        |
|                                                                                         |                                                     | Next > |

4. In Step 3 – Fields click the New attribute (+) button as shown in the following screenshot.

| Step 3                                                                                               | Fields<br>Please define | e custom fields of the custon                                                                                                    | n table and their appearance in the editing for | m. | 4      |
|----------------------------------------------------------------------------------------------------|-------------------------|----------------------------------------------------------------------------------------------------|-------------------------------------------------|----|--------|
| ItemID*<br>ItemCreatedBy<br>ItemCreatedWhen<br>ItemModifiedBy<br>ItemOrder<br>ItemOrder<br>ItemGUID* | ↑<br>↓<br>              | Save field Database Column name: Attribute type: Attribute size: Allow empty value: Default value: V Display attribute in the Field appearance | ItemID<br>Integer number                        | Y  | E      |
| Quick links:<br>Database<br>Field appearance<br>Validation<br>CSS styles                             |                         | Field caption:<br>Form control type:<br>Form control:<br>Field description:                                                                    | (all)                                           |    | Ţ      |
|                                                                                                    |                         |                                                                                                    |                                                 | -  | Next > |

5. In the New attribute (+) dialog update the following fields and then click Save.

| Section          | Field          | Value   |
|------------------|----------------|---------|
| Database         | Column name    | Name    |
| Database         | Attribute size | 100     |
| Field appearance | Field caption  | Name    |
| Field appearance | Form control   | Textbox |

6. Select the New attribute (+) button, update the following fields and then click Save.

| Section          | Field          | Value   |
|------------------|----------------|---------|
| Database         | Column name    | Title   |
| Database         | Attribute size | 100     |
| Field appearance | Field caption  | Title   |
| Field appearance | Form control   | Textbox |

 Select the New attribute (+) button, update the following fields, and then click Save.

| Section          | Field          | Value  |
|------------------|----------------|--------|
| Database         | Column name    | Email  |
| Database         | Attribute size | 100    |
| Field appearance | Field caption  | Email  |
| Field appearance | Form control   | E-mail |

8. In Step 2 – Fields validate that you see the new fields and then click the Next button as shown in the following screenshot.

| Step 3 Fiel<br>Plea                                                                                                    |                                                                                                    | table and their appearance in the editing form. |          |
|----------------------------------------------------------------------------------------------------|----------------------------------------------------------------------------------------------------|-------------------------------------------------|----------|
| ItemID*<br>Name*<br>Title*<br>Email*<br>ItemCreatedBy<br>ItemModifiedBy<br>ItemModifiedBy<br>ItemModifiedWhen<br>ItemOrder<br>ItemGUID* | Save     Database     Column name:     Attribute type:     Attribute size:     Allow empty value:     Default value:     Translate field:     Display attribute in the | Email<br>Text<br>100                            |          |
| Quick links:<br>Database<br>Field appearance<br>Editing control settings<br>Validation<br>CSS styles<br>Field advanced settings         | Field appearance<br>Field caption:<br>Form control:<br>Field description:                                                                                              | Email Carl                                      | - Next > |

### 9. In Step 4 – Sites click the Next button as shown in the following screenshot.

|     | Step | o 4         | Sites<br>Please : | select sites where thi | s custom table o | an be used: |  |        |
|-----|------|-------------|-------------------|------------------------|------------------|-------------|--|--------|
|     |      | Site name   |                   |                        |                  |             |  |        |
| - 1 |      | Corporate : | Site              |                        |                  |             |  |        |
|     | Re   | move select | ted               | Add sites              | ~                |             |  |        |
|     |      |             |                   |                        |                  |             |  |        |
|     |      |             |                   |                        |                  |             |  |        |
|     |      |             |                   |                        |                  |             |  |        |
|     |      |             |                   |                        |                  |             |  |        |
|     |      |             |                   |                        |                  |             |  |        |
|     |      |             |                   |                        |                  |             |  | <br>   |
|     |      |             |                   |                        |                  |             |  | Next > |

10. In Step 5 – Search options click the Next button as shown in the following screenshot.

| Step 5                                                            |                  | Search o<br>Please set | options<br>search fields for | r Smart search | module.                 |  | Ľ | 5 |
|-------------------------------------------------------------------|------------------|------------------------|------------------------------|----------------|-------------------------|--|---|---|
| itle field:<br>content field:                                     | ItemID<br>(none) |                        |                              |                | V<br>V                  |  |   |   |
|                                                                   | (none)           |                        |                              |                |                         |  |   |   |
|                                                                   |                  |                        |                              |                |                         |  |   |   |
|                                                                   | (none)           |                        |                              |                | •                       |  |   |   |
| ate field:                                                        |                  |                        |                              |                | •                       |  |   |   |
|                                                                   | ally             | Content                | Searchable                   | Tokenized      | ▼<br>Custom search name |  |   |   |
| ate field:<br><u>et automatic</u><br>Field name                   | ally             | Content                | Searchable                   |                |                         |  |   |   |
| ate field:<br><u>et automatic</u><br>Field name<br>ItemID         | ally             |                        |                              | Tokenized      |                         |  |   |   |
| ate field:<br><u>et automatic</u><br>Field name<br>ItemID<br>Name | ally             |                        |                              | Tokenized      |                         |  |   |   |
| ate field:<br>et automatic                                        | ally             |                        |                              | Tokenized      |                         |  |   |   |

11. In Step 6 – The wizard has finished click the Finish button as shown in the following screenshot.

| Step 6                                                                                                    | The wizard has finished                    |        |
|----------------------------------------------------------------------------------------------------|--------------------------------------------|--------|
| <ul> <li>The new custom t</li> <li>The sites were set</li> <li>The default querie</li> <li>The default ASCX</li> <li>The default permi</li> </ul> | ected where this custom table can be used. |        |
|                                                                                                    |                                            | Finish |

12. In the **Custom table** properties screen click the **Custom tables** link as shown in the following screenshot.

| Custom table pr              | operties               |         |                   |               |      |          |
|------------------------------|------------------------|---------|-------------------|---------------|------|----------|
| <u>Custom tables</u> Custome | er Contacts            |         |                   |               |      |          |
| General Fields Form          | Transformations Querie | s Sites | Alternative forms | Search fields | Data | Versions |
| ave                          |                        |         |                   |               |      |          |
| Custom table display name:   | Customer Contests      |         |                   |               |      |          |
|                              |                        |         |                   | G             |      |          |
| Custom table code name:      | customtable            |         |                   | . custom      |      |          |
|                              | namespace              |         |                   | custom table  |      |          |

13. In the **Custom tables** screen validate that the **Customer Contacts** custom table is displayed as shown in the following screenshot.

| Custom tables                                 |                   |                         |                         |  |  |  |  |
|-----------------------------------------------|-------------------|-------------------------|-------------------------|--|--|--|--|
| New custom table                              |                   |                         |                         |  |  |  |  |
| ✓ Actions Display name ▲ Code name Table name |                   |                         |                         |  |  |  |  |
| 1 🗙 🔻                                         | Customer Contacts | customtable.custom      | customtable_custom      |  |  |  |  |
| / 🗙 🔻                                         | Sample table      | customtable.SampleTable | customtable_SampleTable |  |  |  |  |

## Lab 2-2: Adding custom table data

1. As Administrator log into CMS Desk, select the Tools tab, then select the Custom tables button as shown in the following screenshot.

| *     | Kentico<br>CMS Desk | Content | My desk                      | Tools | Administr | ation | E-commerce                | On-line ma |
|-------|---------------------|---------|------------------------------|-------|-----------|-------|---------------------------|------------|
| Forms | 30                  | Polls   | Custom tables<br>File import | -     |           |       | s 📋 Messag<br>s 📄 Abuse r |            |
|       | Co                  | ontent  |                              |       |           | Com   | munity                    |            |

2. In the Custom tables screen select the Edit (Pencil) icon for Customer Contacts as shown in the following screenshot.

| Custom tables                     |  |  |  |  |  |  |
|-----------------------------------|--|--|--|--|--|--|
| → Actions Display name          → |  |  |  |  |  |  |
| Customer Contacts                 |  |  |  |  |  |  |
| Sample table                      |  |  |  |  |  |  |
|                                   |  |  |  |  |  |  |

3. In the Custom table properties screen select the **New item** button as shown in the following screenshot.

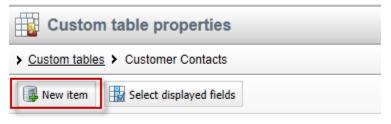

No data found.

4. In the New item screen update the following fields and then select the Save button.

| Field | Value           |
|-------|-----------------|
| Name  | Joe Brown       |
| Title | President       |
| Email | joe@company.com |

5. In the Edit item screen click the **Create another** button, update the following fields, and then click the **Save** button.

| Field | Value           |
|-------|-----------------|
| Name  | Ted Thomas      |
| Title | Marketing VP    |
| Email | ted@company.com |

6. On the Edit item screen click the Data link as shown in the following screenshot.

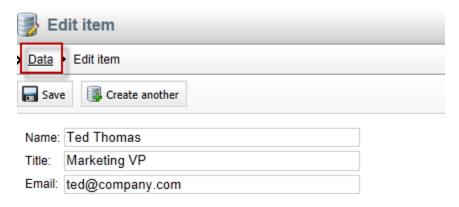

7. In the Custom table properties screen validate that the two items just entered are visible as shown in the following screenshot.

| Custom table properties                  |                                              |            |              |                 |                                      |  |  |  |
|------------------------------------------|----------------------------------------------|------------|--------------|-----------------|--------------------------------------|--|--|--|
| <u>Custom tables</u> > Customer Contacts |                                              |            |              |                 |                                      |  |  |  |
| Rew item Select displayed fields         |                                              |            |              |                 |                                      |  |  |  |
| - Actions                                | - Actions ItemID Name Title Email Created by |            |              |                 |                                      |  |  |  |
| 1 🖉 🗱 🗟 🕆 🐺 🔻                            | 1                                            | Joe Brown  | President    | joe@company.com | Global Administrator (administrator) |  |  |  |
| / 🗙 🗟 🕆 🗸 👻                              | 2                                            | Ted Thomas | Marketing VP | ted@company.com | Global Administrator (administrator) |  |  |  |

## Lab 2-3: Creating the display page

1. In CMS Desk select the **Content** tab, in the Content tree select **Company** and then click the **New (Paper)** icon, as shown in the following screenshot.

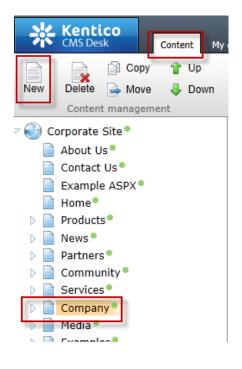

2. In the New document screen click the Page (menu item) as shown in the following screenshot.

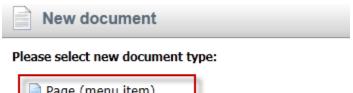

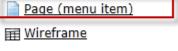

3. In the New Page (menu item) screen in the Page name enter Data Source, click Create a blank page with layout, in the Layout name enter Simple, then click the Search button, select the Simple page template, and finally click the Save button as shown in the following screenshot.

| Save I Save and create another Spell check              |                                                                                                    |  |  |  |  |  |  |
|---------------------------------------------------------|----------------------------------------------------------------------------------------------------|--|--|--|--|--|--|
| Page name: Data Source                                  |                                                                                                    |  |  |  |  |  |  |
| ○ Use existing page template ○ Use parent page template | Use existing page template Use parent page template Ocreate a blank page with layout Create a blank page |  |  |  |  |  |  |
| Layout name: Simple                                     | Search                                                                                                   |  |  |  |  |  |  |
|                                                         |                                                                                                    |  |  |  |  |  |  |
| Simple                                                  |                                                                                                    |  |  |  |  |  |  |

4. Validate that you see the new Data Source page as shown in the following screenshot.

| Kentico<br>CMS Desk Content My de                             | Live Site Site Manager Corporate Site 🔽 1. Global Administrator 🔻 V7.0 RC 🕥 Sign Out<br>sk Tools Administration E-commerce On-ine marketing         |
|---------------------------------------------------------------|----------------------------------------------------------------------------------------------------|
| New Delete Move Down                                          | Edit Preview Live site List View mode Other                                                                                                    |
| 🗸 🌍 Corporate Site •                                          | Page Design Form Properties Analytics                                                                                                    |
| Home Products                                                 | Sign in to <u>CMS Desk.</u> Sign in to <u>CMS Sile Manager</u> . The default account is administrator with blank password. Glob All web parts 💽 🤪 🍎 |
| <ul> <li>News</li> <li>Partners</li> <li>Community</li> </ul> | IT Company                                                                                                    |
| Services                                                      | Home Products News Community Services Company Media                                                                                                 |
| Company Careers                                               | ► Company ► Data Source                                                                                                    |
| Data Source  Diffices                                         | V /Company/Data Source - page template: ad-hoc                                                                                                    |
| Donate with Us <sup>®</sup>                                   | ZoneLeft                                                                                                    |

## Lab 2-4: Displaying custom table data

1. In the zoneLeft web part zone, click the Add web part icon (+) as shown in the following screenshot.

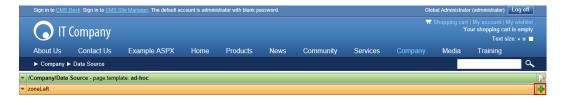

2. In the Select web part screen select Data sources, then select the Custom table data source web part, and then click OK as shown in the following screenshot.

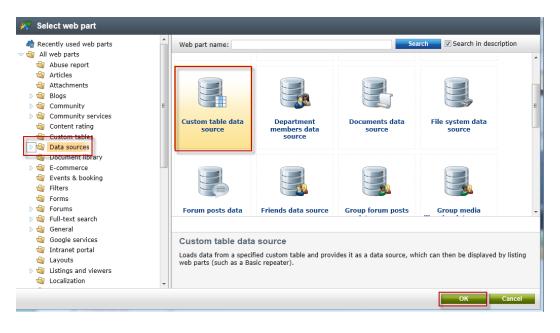

3. In the Web part properties (Custom table data source) screen select the Data filter tab, in the Custom table name field select the Customer Contacts (customtable.custom) and then click Ok as shown in the following screenshot.

| 🦂 Web part p           | a Web part properties (Custom table data source) |                                        |   |  |  |  |
|------------------------|--------------------------------------------------|----------------------------------------|---|--|--|--|
| General                |                                                  |                                        |   |  |  |  |
| $\lor$                 | Data filter                                      |                                        | ^ |  |  |  |
| Default<br>Data filter | Custom table name*:                              | Customer Contacts (customtable.custom) |   |  |  |  |
| Selection options      | ORDER BY condition:                              | •                                      |   |  |  |  |
| System settings        | Select Top N items:                              | >                                      |   |  |  |  |
|                        | WHERE condition:                                 | •                                      |   |  |  |  |
| "0                     |                                                  |                                        |   |  |  |  |
|                        |                                                  |                                        |   |  |  |  |

## What is a data sources web part?

Data source web parts are used to connect and retrieve data from back end data sources like custom tables. They retrieve data and pass them to display web parts. This separation is designed to provide page based flexibility in data retrieval and display. Data sources provide reusable sources of data. They reduce page resources as data is retrieved just once and then can be used by different web parts on the same template to display content.

4. In the All web parts list enter **Basic repeater** and then click **Search (magnifying** glass) as shown in the following screenshot.

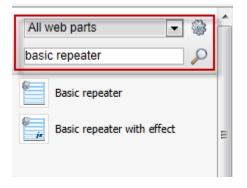

5. From the all web parts list drag the **Basic repeater** web part into the **ZoneLeft** web part zone as shown in the following screenshot.

| • | /Company/Data Source - page template: ad-hoc |                |  |  |  |  |  |
|---|----------------------------------------------|----------------|--|--|--|--|--|
|   | zoneLeft                                     | Basic repeater |  |  |  |  |  |
|   | ▼ 🗊 CustomTableDataSource 🎯                  |                |  |  |  |  |  |

6. In the Web part properties (Basic repeater) select the Content tab, and in the Data source name field enter CustomTableDataSource as shown in the following screenshot.

| 🦓 Web part pr                    | operties (Basic repeater)                 | Documentation |
|----------------------------------|-------------------------------------------|---------------|
| General                          |                                           |               |
| $\lor$                           | Content                                   | *             |
| Default<br>Visibility<br>Content | Data source name*:  CustomTableDataSource |               |
| Transformations                  | Transformations                           |               |
| -==                              | ecting to Data Sources                    |               |

The Data source name field is the connection between this web part and the data source web part we added in Step 2 and must be an exact match.

7. In the Web part properties (Basic repeater) screen select the Transformation tab, and in the Transformation name field click the Select button as shown in the following screenshot.

| Reb part properties (Basic repeater) |                                     |   |        |      |     |  |
|--------------------------------------|-------------------------------------|---|--------|------|-----|--|
| General                              |                                     |   |        |      |     |  |
| $\lor$                               | Transformations                     |   |        |      | 4   |  |
| Default                              | Transformation name:                | • | Select | Edit | New |  |
| Visibility                           |                                     |   |        |      |     |  |
| Content                              | Alternating transformation name:    | • | Select | Edit | New |  |
| Transformations<br>No data behavior  | Item separator transformation name: | • | Select | Edit | New |  |

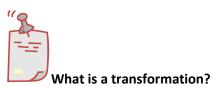

When data is passed from the data source web part to the Basic repeater a set of formatting code (transformation) is applied to define the output that is displayed.

In the Select transformation dialog in the Class type drop down select Custom table, in the Custom table drop down select Customer Contacts (customtable.custom), then click the customtable.custom Default transformation as shown in the following screenshot.

| Select transformation                                                                         |                      |
|-----------------------------------------------------------------------------------------------|----------------------|
| Class type: Custom table  Custom table: Customer Contacts (customtable.custom)                |                      |
| Transformation name or its part:                                                              | Search               |
| Transformation name           customtable.custom.Default           customtable.custom.Preview |                      |
|                                                                                               | Items per page: 10 💌 |

Where did these come from?

*When we created the custom table the system automatically creates a Default and Preview transformation* 

9. In the **Web part properties (Basic repeater)** screen select **Ok** as shown in the following screenshot.

| General            | operties (Basic repeater)        | -      | _                      | _      |              | ? 🗆                                   |
|--------------------|----------------------------------|--------|------------------------|--------|--------------|---------------------------------------|
| General            |                                  |        |                        |        |              |                                       |
| ~                  | Transformations                  |        |                        |        |              |                                       |
| Default            | Transformation name              | ► cust | omtable custom Default | Select | Edit         | New                                   |
| Visibility         |                                  |        |                        |        |              |                                       |
| Content            | Alternating transformation name: | •      |                        | Select | Edit         | New                                   |
| Transformations    | Item separator transformation    |        |                        |        | <b>T</b> 111 |                                       |
| No data behavior   | name:                            | •      |                        | Select | Edit         | New                                   |
| Web part container | Header transformation name:      | •      |                        | Select | Edit         | New                                   |
| HTML Envelope      |                                  |        |                        |        |              |                                       |
| XALA               | Footer transformation name:      | •      |                        | Select | Edit         | New                                   |
| Time zones         | Selected item transformation:    | •      |                        | Select | Edit         | New                                   |
| Performance        |                                  |        |                        | ourour | Luit         | i i i i i i i i i i i i i i i i i i i |
| $\bigtriangledown$ | Selected item header             |        |                        | Salact | Edit         | Now                                   |

10. Validate that the data is displayed as shown in the following screenshot.

| Page Design                                                                                                    | Form Prop                                                                                                    | perties Analytics                                                                                                 |              |                         |                       |                     |       |
|----------------------------------------------------------------------------------------------------|----------------------------------------------------------------------------------------------------|----------------------------------------------------------------------------------------------------|--------------|-------------------------|-----------------------|---------------------|-------|
|                                                                                                    | Sign in to 🤇                                                                                                    | CMS Desk. Sign in to                                                                                              | CMS Site Mar | nager. The default acco | ount is administrator | with blank password | d.    |
|                                                                                                    | $\bigcirc$                                                                                                    | IT Compan                                                                                                    | ıy           |                         |                       |                     |       |
|                                                                                                    | Home                                                                                                    | Products                                                                                                    | News         | Community               | Services              | Company             | Media |
|                                                                                                    | ► Compa                                                                                                    | ny 🕨 Data Source                                                                                                  |              |                         |                       |                     |       |
| ✓ /Company/E                                                                                                    | Data Source -                                                                                                    | page template: ad-                                                                                                | hoc          |                         |                       |                     |       |
| ▼ zoneLeft                                                                                                    |                                                                                                    |                                                                                                    |              |                         |                       |                     |       |
| Created by:<br>Created when:<br>Modified by:<br>Modified when:<br>Order:<br>GUID:<br>Name:<br>Title:<br>Email:<br>Created by:<br>Created when:<br>Modified by:<br>Modified when:<br>Order:<br>GUID: | President<br>joe@compar<br>53<br>7/18/2012 1:-<br>53<br>7/18/2012 1:-<br>1<br>e14f7c87-5bi<br>Ted Thomas<br>Tad Thomas<br>Marketing VF<br>ted@compar<br>53<br>7/18/2012 1:-<br>53<br>7/18/2012 1:-<br>2 | 44:06 PM<br>44:06 PM<br>59-4c08-b3d7-7106<br>5<br>19.com<br>45:25 PM<br>45:25 PM<br>45:25 PM<br>67-4082-bfea-fc52 |              |                         |                       |                     |       |

## Lab 2-5: Editing the default Transformation

1. In the Design tab on the **BasicRepeater** web part select the **Configure** button as shown in the following screenshot.

| Page                                | Design                                         | Form Prop | erties Analytics |      |           |
|-------------------------------------|------------------------------------------------|-----------|------------------|------|-----------|
|                                     |                                                |           |                  | ·)   |           |
|                                     |                                                | Home      | Products         | News | Community |
|                                     | ► Company ► Data Source                        |           |                  |      |           |
| ✓ /Con                              | ▼ /Company/Data Source - page template: ad-hoc |           |                  |      |           |
| ▼ zoneLeft                          |                                                |           |                  |      |           |
| BasicRepeater i in Title: President |                                                |           |                  |      |           |

2. In the Web part properties (Basic repeater) screen select the Transformation tab, in the Transformation name field select the Edit button as shown in the following screenshot.

|   | A Web part properties (Basic repeater) |                                        |                            |        |      |     |   |   |
|---|----------------------------------------|----------------------------------------|----------------------------|--------|------|-----|---|---|
|   | General Layout                         |                                        |                            |        |      |     |   |   |
|   | $\lor$                                 | Transformations                        |                            |        |      |     |   | * |
|   | Default                                | Transformation name:                   | customtable.custom.Default | Select | Edit | New |   |   |
|   | Visibility                             | Alternating transformation name:       | •                          | Select | Edit | New |   |   |
| Г | Transformations                        | -                                      | ·                          | Select | Luit | New |   |   |
|   | No data behavior                       | Item separator transformation<br>name: | •                          | Select | Edit | New | 1 | 1 |
|   | Web part container                     | Header transformation name:            | •                          | Select | Edit | New |   |   |

3. In the Edit transformation dialog within the Code window replace the existing code with the following, then select Save & close, and in the Web part properties (basic repeater) window click OK.

```
    <tb>Name:</b>
    >
```

4. Select the Live Site button to view the edited transformation as shown in the following screenshot.

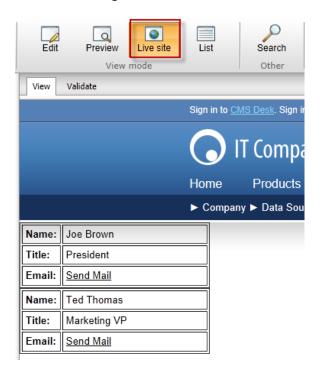

5. On the Live site click the **Send Mail** link for **Joe Brown** and validate that you see the email as shown below.

| 🔁   🛃 💆 | 7 15 🗢 🕈 | -               | -        | -           | _      |
|---------|----------|-----------------|----------|-------------|--------|
| File    | Message  | Insert          | Options  | Format Text | Review |
|         | From -   | Microsoft       | Exchange |             |        |
| Send    | То       | joe@company.com |          |             |        |
|         | Сс       |                 |          |             |        |
|         | Subject: | Contact F       | Request  |             |        |
|         |          |                 |          |             |        |
| 1       |          |                 |          |             |        |

## Lab 2-6: Adding custom table data with the API

1. In Visual Studio open the Kentico CMS Web project in the Solution Explorer right click on the project root and select Add new item as shown in the following screenshot.

|  |                                    | Solution Explorer |  |
|--|------------------------------------|-------------------|--|
|  | Build Web Site<br>Publish Web Site | C:\\KenticoCMS7\  |  |
|  | Add New Item                       | Ctrl+Shift+A      |  |

2. In the Add new item dialog select Web form, in the Name field enter Tables.aspx, and then click the Add button as shown in the following screenshot.

| Installed Templates       | Sort by  | Default 🔹                 |           | Search Installed Templates                      | ر      |
|---------------------------|----------|---------------------------|-----------|-------------------------------------------------|--------|
| Visual Basic<br>Visual C# | Solt by. | Web Form                  | Visual C# | Type: Visual C#     A form for Web Applications |        |
| Online Templates          | c#@      | Content Page (Razor)      | Visual C# | E                                               |        |
|                           | c#@      | Empty Page (Razor)        | Visual C# |                                                 |        |
|                           | ¢#@      | Helper (Razor)            | Visual C# |                                                 |        |
|                           | ¢#@      | Layout Page (Razor)       | Visual C# |                                                 |        |
|                           | c#@      | Web Page (Razor)          | Visual C# |                                                 |        |
|                           |          | Master Page               | Visual C# |                                                 |        |
|                           |          | Web User Control          | Visual C# |                                                 |        |
|                           | J.       | ADO.NET Entity Data Model | Visual C# | *                                               |        |
| Name: Tables.aspx         |          |                           |           | Place code in separate file Select master page  |        |
|                           |          |                           |           | Add                                             | Cancel |

3. In the Tables.aspx form click the **Design** button as shown in the following screenshot.

| ody             |              |                             | <br> |
|-----------------|--------------|-----------------------------|------|
|                 |              |                             |      |
|                 |              |                             |      |
|                 |              |                             |      |
|                 |              |                             |      |
|                 |              |                             |      |
|                 |              |                             |      |
|                 |              |                             |      |
|                 |              |                             |      |
|                 |              |                             |      |
|                 |              |                             |      |
|                 |              |                             |      |
|                 |              |                             |      |
|                 |              |                             |      |
|                 |              |                             |      |
|                 |              |                             |      |
|                 |              |                             |      |
|                 |              |                             |      |
|                 |              |                             |      |
|                 |              |                             |      |
|                 |              |                             |      |
|                 |              |                             |      |
|                 |              |                             |      |
|                 |              |                             |      |
|                 |              |                             |      |
| 🛛 Design 🛛 🗖 Sp | lit 🛛 Source | <html> <body></body></html> |      |

4. From the Toolbox drag the **Button** control onto **Tables.aspx** as shown in the following screenshot.

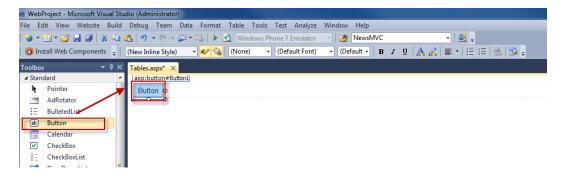

5. In the Button1 Properties window update the following fields

| Field | Value           |
|-------|-----------------|
| ID    | CreateItem      |
| Text  | Create new item |

6. On the Design tab double click the **Create new item** button as shown in the following screenshot.

| Tables.aspx 🗙         |  |
|-----------------------|--|
| asp:button#CreateItem |  |
| Create new item       |  |
|                       |  |
|                       |  |
|                       |  |

7. At the top of the Tables.aspx web form add the following Using statements.

| l | using | CMS.SettingsProvider; |
|---|-------|-----------------------|
| l | using | CMS.SiteProvider;     |
| l |       | CMS.DataEngine;       |
| l | using | CMS.CMSHelper;        |

8. In the Createitem\_click event replace any existing code with the following and then select Save (CTRL+S).

```
CustomTableItemProvider ctiProvider = new
DataClassInfo customTableClassInfo =
DataClassInfoProvider.GetDataClass(customtablename);
         if (customTableClassInfo == null)
         {
             throw new Exception("table does not exist.");
         }
         else
         {
             // Create_item
             CustomTableItem item =
CustomTableItem.New(customTableClassInfo.ClassName, ctiProvider);
             // Set values
item.SetValue("Name", "Thom Robbins");
item.SetValue("Email", "thomasr@kentico.com");
item.SetValue("Title", "Dish washer");
             // Insert the item
             item.Insert();
           }
```

9. With Tables.aspx selected in the Solution Explorer press the Start (Play) button as shown in the following screenshot.

| <ul> <li>WebProject - Microsoft Visual Stur</li> </ul>                                                  | dio (Administrator)                                                                                                    |
|----------------------------------------------------------------------------------------------------|----------------------------------------------------------------------------------------------------|
| File Edit View Website Build                                                                            | Debug Team Data Tools Test Analyze Window Help                                                                                                    |
| 💊 • 🖽 • 💕 🛃 🗿   🐰 🖦 (                                                                                   | 🖹 🕑 🗸 🖓 🗉 📮 🔛 这 Windows Phone 7 Emulator 🕞 💋 NewsMVC 🔹 📲 💂                                                                                                    |
| 🕚 Install Web Components 🖕                                                                              | 8 % 🗞 🗠 🎼 (李 孝) 🖂 🖓 🗣 🧶 🗛 🗛 😓 <mark>짖 -</mark>                                                                                                    |
| Toolbox                                                                                                 | Tables.aspx.cs* × Tables.aspx*                                                                                                    |
| ⊿ General                                                                                               | 🛠 Tables 🔹 🗸                                                                                                    |
| There are no usable controls in<br>this group. Drag an item onto<br>this text to add it to the toolbox. | <pre>1 ⊟using System;<br/>2 using System.Collections.Generic;<br/>3 using System.Linq;<br/>4 using System.Web;<br/>5 using System.Web;<br/>6 using System.Web.UI;<br/>6 using System.Web.UI.WebControls;<br/>7 // added<br/>8 using CMS.SettingsProvider;<br/>9 using CMS.SiteProvider;<br/>10 using CMS.DataEngine;<br/>11 using CMS.CMSHelper;</pre> |

10. In the running application click the **Create new item** button as shown in the following screenshot.

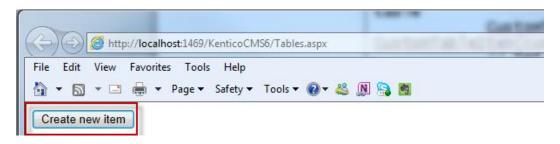

11. Log into CMS Desk then select the **Tools** tab and then select **Custom tables** as shown in the following screenshot.

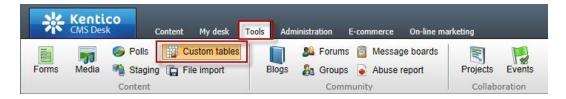

12. In the Custom tables menu select the Edit (Pencil) icon for the Customer Contacts table as shown in the following screenshot.

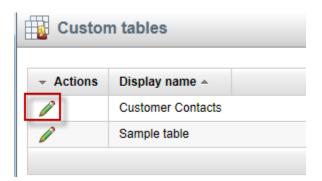

13. In the Custom table properties validate that the new custom table item is available as shown in the following screenshot.

| 👔 Custom table p                       | propertie | es           |              |                     |                                      |  |  |
|----------------------------------------|-----------|--------------|--------------|---------------------|--------------------------------------|--|--|
| <u>Custom tables</u> Customer Contacts |           |              |              |                     |                                      |  |  |
| Rew item Select displayed fields       |           |              |              |                     |                                      |  |  |
| - Actions                              | ItemID    | Name         | Title        | Email               | Created by                           |  |  |
| / 🗙 🖻 🕯 🔻 🔻                            | 1         | Joe Brown    | President    | joe@company.com     | Global Administrator (administrator) |  |  |
| / 🗙 🖻 🕯 👻 💌                            | 2         | Ted Thomas   | Marketing VP | ted@company.com     | Global Administrator (administrator) |  |  |
| / 🗙 🗟 î 🦆 🔻                            | 3         | Thom Robbins | Dish washer  | thomasr@kentico.com | Global Administrator (administrator) |  |  |

# Lab 2-7: Editing custom table data using the API

1. On the Tables. aspx form on the Design tab from the **Toolbox** drag a **Button** control onto the form as shown in the following screenshot.

| 🗙 WebProject - Microsoft Visual Stu | dio (Administrator)                                  |
|-------------------------------------|------------------------------------------------------|
| File Edit View Website Build        | Debug Team Data Format Table Tools Test Analyze Wind |
| i 🗞 • 🔤 • 💕 🛃 🥥   🐰 🛍 I             | 🖺 🕑 🔹 🖓 🔹 🖳 🔹 🖳 🕨 🔌 Windows Phone 7 Emulator 👘       |
| 🕴 💽 Install Web Components 🖕        | (New Inline Style) 🔹 🎶 🖫 (None) 🔹 (Default Font) 🔹   |
| Toolbox 🝷 म 🗙                       | Tables.aspx.cs Tables.aspx* ×                        |
| ▲ Standard ▲                        | asp:button#Button1                                   |
| R Pointer                           | Create new item Button p                             |
| AdRotator                           |                                                      |
| = BulletedList                      |                                                      |
| ab Button                           |                                                      |
| Calendar                            |                                                      |

2. In the **Button 1 Properties** update the following fields

| Field | Value     |
|-------|-----------|
| ID    | EditItem  |
| Text  | Edit item |

3. Double click the Edit item button as shown in the following screenshot.

| Tables.aspx.cs Tables. | aspx* ×             |
|------------------------|---------------------|
|                        | asp-button#EditItem |
| Create new item        | Edit item o         |
|                        | <b></b>             |

4. In the EditItem\_Click event replace any code with the following and then select Save (CTRL+S).

```
CustomTableItemProvider ctiProvider = new
CustomTableItemProvider(CMSContext.CurrentUser);
string customtablename = "customtable.custom";
           DataClassInfo customTableClassInfo =
DataClassInfoProvider.GetDataClass(customtablename);
           if (customTableClassInfo == null)
           {
                throw new Exception("table does not exist.");
           }
           else
           {
                // Provide ID of item you want to edit
int itemId = 5;
                // Get custom table item with given ID
                CustomTableItem item = ctiProvider.GetItem(itemId,
customTableClassInfo.ClassName);
                // Set value of the custom table item field
item.SetValue("Name", "Frank Jones");
                // Update item
item.Update();
           }
```

5. With Tables.aspx selected in the Solution Explorer press Start (Play) as shown in the following screenshot.

| <ul> <li>WebProject - Microsoft Visual Stud</li> </ul>                                                  | dio (Administrator)                                                                                                    |
|----------------------------------------------------------------------------------------------------|----------------------------------------------------------------------------------------------------|
| File Edit View Website Build                                                                            | Debug Team Data Tools Test Analyze Window Help                                                                                                    |
| 💊 - 🖽 - 🚅 📕 🗿 🕺 🖦 🛙                                                                                     | 🐁 🔊 🕘 🖉 🖉 🖳 💽 💽 Windows Phone 7 Emulator 🕞 🎯 NewsMVC 🔹 🔛 🖕                                                                                                    |
| 📵 Install Web Components 💡                                                                              | 3 % % & # "『 # #   I 2   I <b>-                                 </b>                                                                                                    |
| Toolbox                                                                                                 | Tables.aspx.cs* × Tables.aspx*                                                                                                    |
| ▲ General                                                                                               | 🛠 Tables 🗸 🦸                                                                                                    |
| There are no usable controls in<br>this group. Drag an item onto<br>this text to add it to the toolbox. | <pre>1 ⊡using System;<br/>2 using System.Collections.Generic;<br/>3 using System.Collections.Generic;<br/>4 using System.Web;<br/>5 using System.Web;<br/>6 using System.Web.UI;<br/>6 using System.Web.UI;WebControls;<br/>7 // added<br/>8 using CMS.SettingsProvider;<br/>9 using CMS.SiteProvider;<br/>10 using CMS.DataEngine;<br/>11 using CMS.CMSHelper;</pre> |

6. In the running application click the Edit item button as shown in the following screenshot.

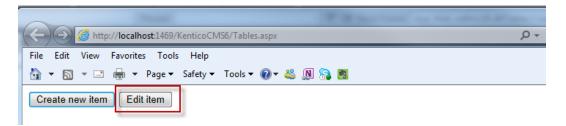

7. Log into CMS Desk then select the **Tools** tab and then select **Custom tables** as shown in the following screenshot.

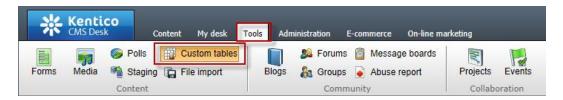

8. In the Custom tables menu select the Edit (Pencil) icon for the Customer Contacts table as shown in the following screenshot.

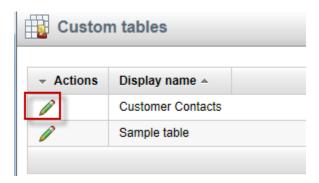

9. In the Custom table properties validate that the Name field contains Frank Jones as shown in the following screenshot.

| Custom table properties                  |        |             |              |                     |                                      |  |  |
|------------------------------------------|--------|-------------|--------------|---------------------|--------------------------------------|--|--|
| <u>Custom tables</u> > Customer Contacts |        |             |              |                     |                                      |  |  |
| Rew item Select displayed fields         |        |             |              |                     |                                      |  |  |
| - Actions                                | ItemID | Name        | Title        | Email               | Created by                           |  |  |
| 1 🖌 🗶 🗟 🕆 🐺 🔻                            | 1      | Joe Brown   | President    | joe@company.com     | Global Administrator (administrator) |  |  |
| 1 🖉 💥 🗟 😭 🦊 🔻                            | 2      | Ted Thomas  | Marketing VP | ted@company.com     | Global Administrator (administrator) |  |  |
| 1 🖌 🕅 🗟 🕆 🖡 🔻                            | 3      | Frank Jones | Dish washer  | thomasr@kentico.com | Global Administrator (administrator) |  |  |
|                                          |        |             |              |                     |                                      |  |  |

## **Summary**

In this set of Hands on Labs we looked at how to create a custom table and then display the data using the Basic Repeater web part. We also looked at how we can edit the default transformation and use the Kentico CMS API. Specifically, we covered the following.

- Creating a custom table
- Adding data to a custom data using CMS Site manager
- Creating a new CMS page
- Using Data source web parts
- Displaying data with the Basic repeater web part
- Editing the default transformation
- Adding items using the API
- Editing items using the API

#### Key Resources:

- <a href="http://devnet.kentico.com/Documentation.aspx">http://devnet.kentico.com/Documentation.aspx</a>
- <u>http://devnet.kentico.com/Videos/Content-Management/How-To--Using-Data-Source-Web-Parts.aspx</u>

# Hands on Lab 3-0: Required Changes in Twitter feed web part

System Requirements:

- Kentico CMS 7 with the Sample Corporate Site
- Active Twitter account

Intended Lab Audience:

CMS Developers

## **Lab introduction**

The Twitter feed web part in Kentico CMS 7 uses the Twitter API 1.0. This API has officially been retired and replaced with a newer version. This change will cause the Twitter feed Web part to stop working correctly. In completing this set of labs we will look at how you can update your system to the newer Twitter web parts. In completing this set of labs you will perform the following tasks:

- Update your system to the latest hotfix
- Import the updated web parts
- Retrieve the Widget URL from Twitter

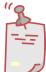

<sup>7</sup> This lab is not for production environments

This lab is not designed to be used on any production system. It always recommended that you test and backup any environment before performing any type of system upgrade.

## Lab 3-0-1: Update to the latest hotfix

1. On your local machine click the Start button, and then click the All Programs button as shown in the following screenshot.

| Al       | l Programs |           |   |
|----------|------------|-----------|---|
| Searc    | h programs | and files | ٩ |
| <b>?</b> | 0          | e         |   |

2. In the program list expand Kentico CMS 7.0, then expand the Utilities folder, then select the Kentico Installation Manager 7 (KIM) application as shown in the following screenshot.

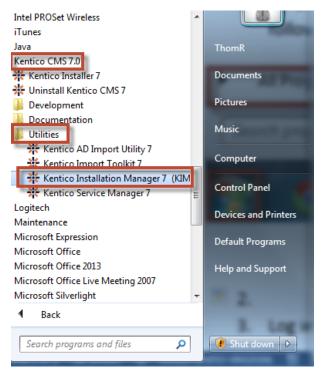

3. In the Kentico Installation Manager 7 select the instance and then click the **Upgrade/Hotfix** button as shown in the following screenshot.

| 💥 Kentico Ins | tallation Man  | ager 7          | - 6 6           | -         | 18.1   | - 11 - To - 4      |               | M- 1          |                                              |           |          |
|---------------|----------------|-----------------|-----------------|-----------|--------|--------------------|---------------|---------------|----------------------------------------------|-----------|----------|
| 袾             | Kentico        | Installatio     | on Manage       | ər 7      |        |                    | n             | limited w     | rebsite pos<br>unlimited website<br>unlimite | d website |          |
|               | 9              | <b>\$\$</b>     | -               |           | E.     |                    | $\checkmark$  | •             | 8                                            | (ja)      | 5        |
| Browse        | Manage         | Edit            | Install         | Uninstall | Deploy | Upgrade/Hotfix     | Check         | Register      | Unregister                                   | Services  | Settings |
| Find:         |                |                 |                 |           |        |                    |               |               |                                              |           |          |
| Name          |                | ≀L.             | Versior         | 1         | Hotfix | Registered         | Path          |               |                                              |           |          |
| localhost     | http           | ://localhost/ke | ntic 7.0        |           | 59     | 10/31/2013 6:51:30 | C:\inetpub\wv | wwroot\Kentic | oCMS7                                        |           |          |
| -             |                |                 |                 |           |        |                    |               |               |                                              |           |          |
|               |                |                 |                 |           |        |                    |               |               |                                              |           |          |
| New upgrade   | (6.0->7.0) and | hotfix (7.0.65  | ) is available. |           |        |                    |               |               |                                              |           | .::      |
|               |                |                 | -               |           |        |                    |               |               |                                              |           |          |

4. In the Upgrade/hotfix window in the Hotfixes node expand the 7.0 node and then click the latest hotfix 7.0.65 (you may see different numbers) and the click the Apply button as shown in the following screenshot.

| - Hours upgrade                                      |                                        |                                                                               |                           |                        |
|------------------------------------------------------|----------------------------------------|-------------------------------------------------------------------------------|---------------------------|------------------------|
| Upgrade/hotfix                                       |                                        |                                                                               | Usite port                | vilities <b>plimit</b> |
| Available updates                                    | Projects to be updated                 |                                                                               |                           |                        |
| ⊟- Hotfixes                                          | Name                                   | URL                                                                           | Version                   | Downloaded             |
| ia 7.0<br>                                           | Iocalhost                              | http://localhost/kenticocms7                                                  | 7.0                       | No                     |
|                                                      |                                        |                                                                               |                           |                        |
|                                                      |                                        |                                                                               |                           |                        |
| 7.0.63                                               |                                        |                                                                               |                           |                        |
| 70.64                                                |                                        |                                                                               |                           |                        |
| <mark>7.0.65</mark>                                  |                                        |                                                                               |                           |                        |
|                                                      |                                        |                                                                               |                           |                        |
|                                                      |                                        |                                                                               |                           |                        |
|                                                      |                                        |                                                                               |                           |                        |
|                                                      |                                        |                                                                               |                           |                        |
|                                                      |                                        |                                                                               |                           |                        |
|                                                      |                                        |                                                                               |                           |                        |
| Update description                                   |                                        |                                                                               |                           |                        |
| <ul> <li>Custom tables - Changing the</li> </ul>     | order of custom table data didn't ch   | ange the order displayed by custom ta                                         | ble lieting web parts if  | Cache                  |
| dependencies' were set.                              | forder of custom table data didit i ch | ange the order displayed by custom a                                          | tore insting web parts in | Cacile                 |
|                                                      | h assigned SKUs weren't restored fr    |                                                                               |                           | E                      |
|                                                      |                                        | er removing a media library (because<br>sent on a form, but was not displayed |                           |                        |
| <ul> <li>JavaScript error occurred.</li> </ul>       | willer Autopost form control was pre   | sent on a form, but was not displayed                                         | due to a visibility cond  | luon or setting, a     |
| <ul> <li>Translation services - Using a</li> </ul>   | translation service to translate attac | hments of documents under workflow                                            | created duplicates of     | the attachments due to |
| incorrect GUIDs.                                     |                                        |                                                                               |                           |                        |
| <ul> <li>widgets - An error occurred with</li> </ul> | nen working with widget properties tr  | hat used the 'Uni selector' form control                                      |                           |                        |
|                                                      |                                        |                                                                               | Apply Do                  | ownload                |
|                                                      |                                        |                                                                               |                           |                        |

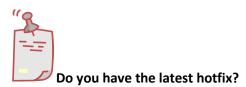

Depending on the hotfix you have installed you may see different hotfix numbers available.

5. In the Confirmation dialog select Yes as shown in the following screenshot.

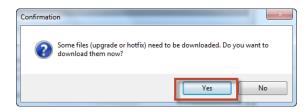

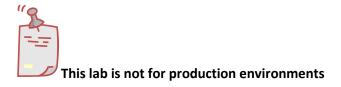

This lab is not designed to be used on any production system. It always recommended that you test and backup any environment before performing any type of system upgrade.

6. In the Copying files dialog select **Next** when highlighted.

| Copying files                                                                                                    | unlimited website post silities unlimited website post silities unlimited website possibility of the silities unlimited website possibility of the silities of the silities of |
|----------------------------------------------------------------------------------------------------|----------------------------------------------------------------------------------------------------|
| Show error messages only                                                                                                    |                                                                                                    |
| All operations have been successfully finished.<br>SQL script applied.<br>Running SQL script (Hotfix_default.sql)<br>SQL script applied.<br>Running SQL script (Hotfix_resourceStrings.sql)<br>SQL script applied.<br>Running SQL script (Hotfix_separated.sql)<br>DLLs/net45<br>CMS_PROJ.CMSWebParts<br>CMS_PROJ.CMSWebParts<br>CMS_PROJ.CMSWebParts.<br>CMS_PROJ.CMSWebParts.<br>CMS_PROJ.CMSWebParts.<br>CMS_PROJ.CMSWebParts.<br>CMS_PROJ.CMSWebParts.<br>CMS_PROJ.CMSWebParts.<br>CMS_PROJ.CMSWebParts.<br>Versers.<br>CMS_PROJ.CMSWebParts.<br>CMS_PROJ.CMSWebParts.<br>Versers.<br>CMS_PROJ.CMSWebParts.<br>CMS_PROJ.CMSWebParts.<br>Versers.<br>CMS_PROJ.CMSWebParts.<br>CMS_PROJ.CMSWebParts.<br>Versers.<br>CMS_PROJ.CMSWebParts.<br>CMS_PROJ.CMSWebParts.<br>Versers.<br>CMS_PROJ.CMSWebParts.<br>Versers.<br>CMS_PROJ.CMSWebParts.<br>CMS_PROJ.CMSWebParts.<br>Versers.<br>CMS_PROJ.CMSWebParts.<br>Versers.<br>Versers. | ▲<br>                                                                                                    |
| *                                                                                                    | 4                                                                                                    |
|                                                                                                    | < Back Next > Close                                                                                                    |

7. In the Finish dialog select **Close** as shown in the following screenshot.

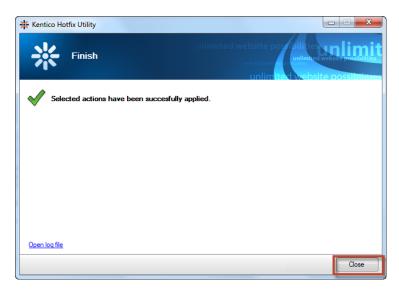

8. In the Kentico Installation Manager 7 screen validate that the selected instance has the latest hotfix as shown in the following screenshot.

| 🔆 Kentico Installation Manager 7 |                              |                   |        |                    |              |                |               |                                         |          |
|----------------------------------|------------------------------|-------------------|--------|--------------------|--------------|----------------|---------------|-----------------------------------------|----------|
| *                                | Kentico Installati           | ion Manager 7     |        |                    |              | olimited       | unlimited web | ose bilities<br>unlimited<br>ted websit |          |
| Browse                           | Manage Edit                  | Install Uninstall | Deploy | Upgrade/Hotfix     | Check        | Register       | Unregister    | Services                                | Settings |
| Find:                            |                              |                   |        |                    |              |                |               |                                         |          |
| Name                             | ▲ URL                        | Version           | Hotfix | Registered         | Path         |                |               |                                         |          |
| localhost                        | http://localhost/k           | centico 7.0       | 65     | 10/31/2013 6:51:30 | . C:\inetpul | b\www.root\Ken | ticoCMS7      |                                         |          |
|                                  |                              |                   |        |                    |              |                |               |                                         |          |
| New upgrade (                    | (6.0->7.0) and hotfix (7.0.6 | 5) is available.  |        |                    |              |                |               |                                         | .::      |

# Do you have the latest hotfix?

Depending on the hotfix you have installed you may see different hotfix numbers available.

# Lab 3-0-2: Importing the Twitter web parts

1. As Administrator log into Site Manager and click the Import site or objects as shown in the following screenshot.

| Kentico<br>Site Manager Si | <mark>tes</mark> Administration Settings Development Tools Dashboard Licenses Support |  |  |  |  |  |  |
|----------------------------|---------------------------------------------------------------------------------------|--|--|--|--|--|--|
| Sites                      | Sites                                                                                 |  |  |  |  |  |  |
| When site wizard Import s  | ite or objects Export objects                                                         |  |  |  |  |  |  |
| * Actions                  | Site name 🔺                                                                           |  |  |  |  |  |  |
|                            | Corporate Site                                                                        |  |  |  |  |  |  |

2. In the Import site screen in the Import packages list select the Twitter feed web part package for you system type and then click Next as shown in the following screenshot

| 🐻 Import Site                                                                                                    |        |
|----------------------------------------------------------------------------------------------------|--------|
| > <u>Sites</u> > Import site                                                                                                    |        |
| Step 1 Import type<br>Please select package to be imported and type of the import.                                                        |        |
| Import packages:                                                                                                    |        |
| 🕼 Upload package 🗱 Delete package 😵 Refresh                                                                                               |        |
| FacebookLikeBox_WebPart_WebApplication.zip<br>FacebookLikeBox_WebPart_WebSiteProject.zip<br>TwitterFeed_WebPart_WebApplicationProject.zip |        |
| Preselect all items                                                                                                    |        |
| Preselect only new items                                                                                                    |        |
|                                                                                                    | lext > |

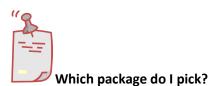

The Twitter web part feed packages are based on the type of Kentico installation you performed. If you have a Web site project select the TwitterFeed\_WebPart\_WebSiteProject.zip, otherwise as a Web application project select TwitterFeed\_WebPart\_WebApplicationProject.zip.

3. In Step 3 expand the **Development** tab and select the **Web parts** node, in the **Web part** list select the **Twitter feed** web part and then select **Next** as shown in the following screenshot.

| Step 3 Objects sele<br>Please select o                                                          | ection<br>bjects which should be imported.                                                                                                    |  |
|-------------------------------------------------------------------------------------------------|----------------------------------------------------------------------------------------------------|--|
| <ul> <li>All objects</li> <li>Global objects</li> <li>Gevelopment</li> <li>Web parts</li> </ul> | Web parts Please note: You are about to import package from older hotfix version. This package includes versions of files for these objects which may not be compatible with the new hotfix version. All items which are in conflict with existing items were automatically deselected. Please select carefully items which you want to be imported. |  |
|                                                                                                 | Please select the objects to import. Existing objects are marked with * and will be overwritten if checked.  All None Default  Import Display name  *  Twitter feed  Items per page: 10                                                                                                    |  |
|                                                                                                 | < Previous Next >                                                                                                    |  |

4. In Step 4 with the import successful select **Finish** as shown in the following screenshot.

| Step 4 Import progress<br>Objects are being imported.                                                                                                 |        |
|----------------------------------------------------------------------------------------------------|--------|
| Import has successfully finished<br>Processing additional actions<br>Importing Web parts<br>Importing Web part categories<br>Preparing import process |        |
|                                                                                                    |        |
| Objects are being imported                                                                                                    | Cancel |

# Lab 3-0-2: Importing the Twitter web parts

1. Log into your Twitter account select the Gear icon and then select Settings as shown in the following screenshot.

| 🔥 Home                 | @ Connect                           | # Discover                                                          | <b>L</b> M | e        |       | Search                              |             | ۹ 💴                                                    | ₩.      | Z   |
|------------------------|-------------------------------------|---------------------------------------------------------------------|------------|----------|-------|-------------------------------------|-------------|--------------------------------------------------------|---------|-----|
|                        | <b>obbins</b><br>ew my profile page | 2                                                                   | ٦          |          |       | with friends!                       |             | trob<br>Edit p                                         |         | ×   |
| <b>4,905</b><br>TWEETS | 6,991<br>FOLLOWING                  | 17,048<br>FOLLOWERS                                                 |            | Twitter. | t now |                                     |             | Lists<br>Help                                          |         |     |
| Compos                 | e new Tweet                         |                                                                     |            | Tweet    | ts    |                                     |             | Keyboard sh<br>Twitter Ads                             | ortcuts |     |
| Who to fo              | Followed by Luc                     | • View all<br>m 🥥 @InsideSale:<br>cky-Fish and others<br>7 Promoted | 5 <b>X</b> |          |       | reaks ground for<br>#Social #AxelHa | ppy #marke  | Settings<br>Sign out<br>ting #Travel o<br>★Favorite \$ |         |     |
| TLO                    | TLC @TLC_edu                        | 1                                                                   | ×          | Pap)     |       | hew @PanteliT                       | re but ovno | et euroriege -                                         | N       | 25s |

2. In the left pane select **Widgets**, and then in the **Widgets** panel click **Create new** as shown in the following screenshot.

| ✿ Home @ Connect # Discover      |   | le Search                                  | <> ≥ ⇒ <   |
|----------------------------------|---|--------------------------------------------|------------|
| trobbins<br>View my profile page |   | Widgets<br>Create and manage your widgets. | Create new |
| Account                          | > | You currently have no widgets.             |            |
| Security and privacy             | > |                                            |            |
| Password                         | > |                                            |            |
| Mobile                           | > |                                            |            |
| Email notifications              | > |                                            |            |
| Profile                          | > |                                            |            |
| Design                           | > |                                            |            |
| Apps                             | > |                                            |            |
| Widgets                          | > |                                            |            |

3. In the Create a user widget screen click the Create widget button as shown in the following screenshot.

| 🔥 Home 🏼 @     | Connect # Discover 👤 Me                                                                                           | Search Q 😕 🗱                                                                                                    | *- 🗹        |
|----------------|----------------------------------------------------------------------------------------------------|----------------------------------------------------------------------------------------------------|-------------|
| Create a       | user widget                                                                                                    | ← Back to widge                                                                                                    | et settings |
| paste the code | Twitter timeline to your website using<br>in the HTML of your page.<br>nation, read the <b>developer document</b> | the tool below. Simply select your timeline source, options, and co                                                                | py and      |
| Choose a tir   | meline source                                                                                                    |                                                                                                    |             |
| User timeline  | Favorites List Search                                                                                             | Custom timeline                                                                                                    |             |
| Configuratio   | n                                                                                                    | Preview                                                                                                    |             |
| Username       | @ trobbins                                                                                                    | Tweets                                                                                                    | Follow      |
| Options        | <ul><li>Exclude replies</li><li>Auto-expand photos</li></ul>                                                      | trobbins @trobbins<br>Digital Marketing University - Kentico Quick Guide<br>-Writing an Effective Call to Action (CTA) bit.ly/1hKe | 4h E        |
| Height         | Default (600px)                                                                                                   |                                                                                                    |             |
| Theme          | Light                                                                                                    | trobbins @trobbins<br>Marketing Automation on CMS Connected!<br>goo gl/b/nPDI7<br>Expand                                           | 5h          |
| Link color     | Default (blue)                                                                                                    |                                                                                                    |             |
|                | For advanced visual options, please refer<br>the customization documentation.                                     | Webinar: Kentico/Quesitonmine – Making your vide<br>interactive! goo.gl/fb/DlqPi                                                   | 5h<br>os    |
|                | Opt-out of tailoring Twitter [?]                                                                                  | Expand<br>Tweet to @trobbins                                                                                                    | -           |
|                | Create widget Cancel                                                                                              | IMODE IN MILLONDING                                                                                                    |             |

4. Copy the Widget's ID from the Twitter URL as shown in the following screenshot.

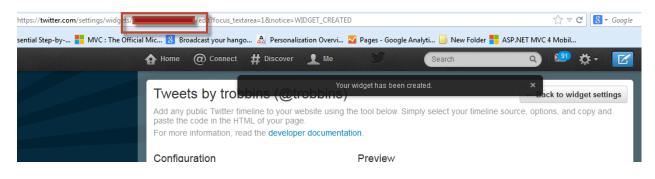

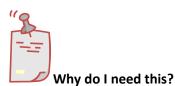

In order to comply with the user interface requirements for Twitter this ID is used anywhere the Twitter feed web part is shown.

# **Summary**

In this set of Hands on Labs we looked at how to update the Twitter feed web part to the latest API. This lab was meant for demonstration and it is always recommended that you follow proper upgrade procedures on any Kentico installation. Specifically, we covered the following.

- Update to the latest hotfix
- Importing the updated Twitter feed web parts
- Retrieving the Twitter Widget ID

#### Key Resources:

• <u>http://devnet.kentico.com/Blogs/Juraj-Hrinik/May-2013/Changes-in-twitter-feed-web-part-in-Kentico-CMS.aspx</u>

# Hands on Lab 3: Integrating Twitter with Kentico CMS

# Lab Overview

System Requirements:

- Kentico CMS 7 installed with the Sample Corporate Site
- Completion of Hands on Lab 3-0: Required Changes in Twitter feed web part
- Active Twitter account

#### Intended Lab Audience:

- Content Administrators
- CMS Designers

# **Lab Introduction**

Technically, Twitter is a micro blogging platform that limits real time comments (tweets) to 140 characters. What may seem like a simple technology has become a worldwide phenomenon with a projected 200 million active users. Leveraging this platform many companies are looking to Twitter as a key part of their integrated marketing campaigns and a key source of real time customer connections. With an extensive and well documented API, Twitter looks to make site integration as easy as possible. In this lab, we will add Twitter functionality to the Kentico Corporate sample site. This will enable site users to tweet and engage about the things they find on your site and enable site owners and administrators to extend their reach. In completing this set of labs you will perform the following tasks:

- Add the Twitter feed web part
- Add the Twitter follow button web part
- Add the Twitter tweet button web part
- Update the Home page template

# Lab 3-1: Twitter feed web part

1. Log into CMS Desk as Administrator, in the Content tree select the Home page, and then select the Design tab as shown in the following screenshot.

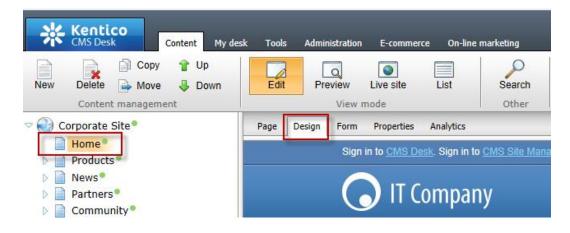

2. In the web part toolbar with All web parts selected enter Twitter, then click the Search (magnify) button as shown in the following screenshot.

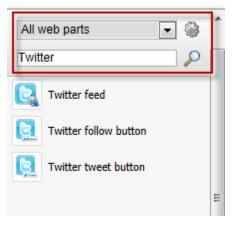

3. From the Web part toolbar drag the Twitter feed web part into the Main zone web part zone as shown in the following screenshot.

| ▼ Actions zone               |                     |                   |
|------------------------------|---------------------|-------------------|
| ▼ Widget actions             |                     |                   |
| ▼ Mobile redirection         |                     |                   |
| 🔻 💟 Left zone 🛛 🖶            | ▼ Main zone         | 4                 |
| CorporateSite_RandomProducts | Twitter feed        |                   |
|                              | veicome to the samp | le Corporate Site |

4. In the **Web part properties (Twitter feed)** update the following fields and then select **Ok**.

| Tab     | Field            | Value                              |
|---------|------------------|------------------------------------|
| General | Widget ID        | Value retrieved from HOL 3-<br>0-2 |
| General | User name        | Your company twitter name          |
| General | Number of tweets | 3                                  |

5. In the Design tab validate that you see the TwitterFeed web part as shown in the following screenshot.

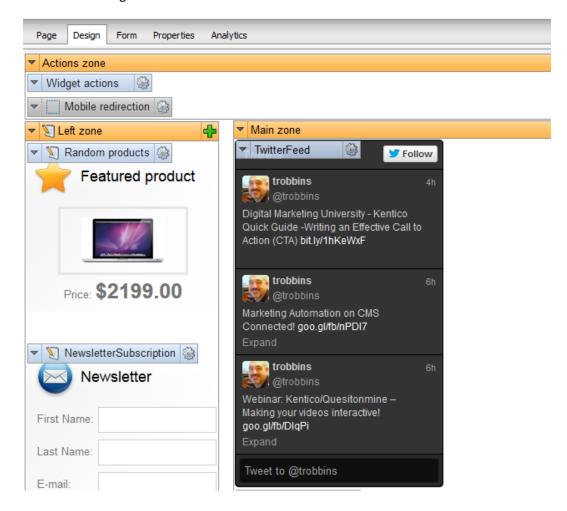

## Lab 3-2: Twitter follow button web part

1. Log into CMS Desk as Administrator, in the Content tree select the Home page, and then select the Design tab as shown in the following screenshot.

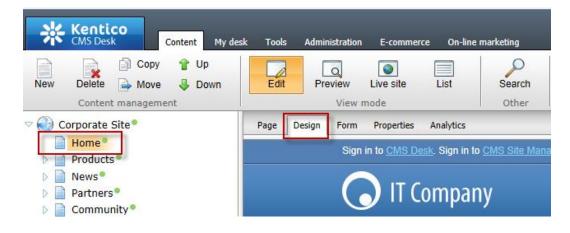

2. In the web part toolbar with All web parts selected enter Twitter, then click the Search (magnify) button as shown in the following screenshot.

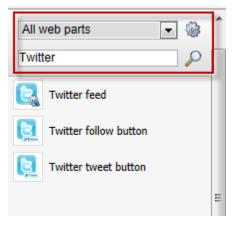

3. From the Web part toolbar drag the **Twitter follow button** web part into the **Main zone** web part zone as shown in the following screenshot.

| ▼ Actions zone                                                      | 4                                                               |
|---------------------------------------------------------------------|-----------------------------------------------------------------|
| Vidget actions                                                      |                                                                 |
| V Mobile redirection                                                |                                                                 |
| 🕶 🕤 Left zone 🚽 🔹 Main zone 🛖                                       | ▼ S Right zone                                                  |
| CorporateSite RandomProducts                                        | ✓ ∑ CorporateSite ScrollingNews                                 |
|                                                                     | Apple iPad 2 In Stock                                           |
| KenticoCMS Five Steps to Online<br>Marketing Success [Infographic]: | 06/08/2011 Today, we have good news for all fans of the awesome |

4. In the Web part properties (Twitter follow button) update the following fields and then select Ok.

| Tab     | Field                   | Value                     |
|---------|-------------------------|---------------------------|
| General | User to follow          | Your company twitter name |
| Design  | Display followers count | Checked                   |
| Design  | Show screen name        | Checked                   |

5. In the Design tab validate that you see the **TwitterFollowButton** as shown in the following screenshot.

| ▼ Main zone                                                                                          |          |
|----------------------------------------------------------------------------------------------------|----------|
| ▼ TwitterFollowButton 🚳                                                                              | wers     |
| ▼ TwitterFeed 🎯                                                                                      | y Follow |
|                                                                                                    |          |
| etrobbins<br>@trobbins                                                                               | 4h       |
| Digital Marketing University - Ke<br>Quick Guide -Writing an Effectiv<br>Action (CTA) bit.ly/1hKeWxF |          |
|                                                                                                    |          |

6. In the View mode panel select the Live site button, and then click the Follow@trobbins button as shown in the following screenshot

| Edit Preview View mode | Default → Search<br>Device Other |                     |
|------------------------|----------------------------------|---------------------|
| View Validate          |                                  |                     |
| Last Name:             | Follow @trobbins                 | Tweet to @trobbins  |
| E-mail:<br>Subscribe   | Welcome to the sam               | nple Corporate Site |

7. Validate that you receive a Twitter screen similar as shown in the following screenshot.

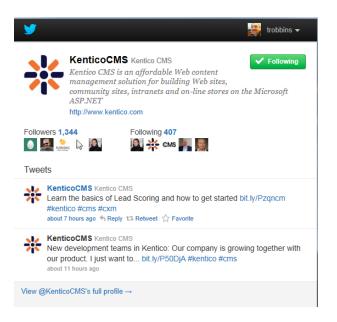

# Lab3-3: Twitter tweet button web part

1. Log into CMS Desk as Administrator, in the Content tree select the Home page, and then select the Design tab as shown in the following screenshot.

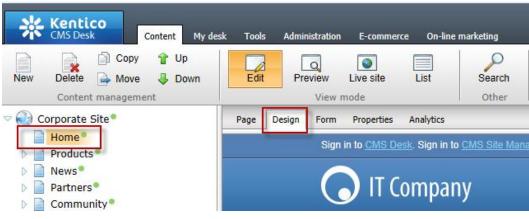

2. In the web part toolbar with All web parts selected enter Twitter, then click the Search (magnify) button as shown in the following screenshot.

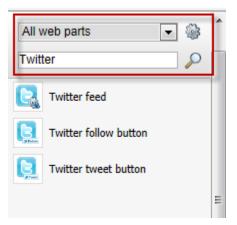

3. From the Web part toolbar drag the **Twitter tweet button** web part into the **Main zone** web part zone as shown in the following screenshot.

| Actions zone                                                                                | ÷                                                                                              |
|---------------------------------------------------------------------------------------------|------------------------------------------------------------------------------------------------|
| Vidget actions                                                                              |                                                                                                |
| V Mobile redirection                                                                        |                                                                                                |
| ▼ ③ Left zone 🕹 ▼ Main zone 🔶                                                               | ▼ S Right zone                                                                                 |
| S CorporateSite RandomProducts     TwitterFollowButton     S     TowitterFollowButton     S | CorporateSite_ScrollingNews                                                                    |
| TwitterFeed                                                                                 | Community Website Section<br>06/27/2011 As a result of our<br>continuous effort to improve our |

4. In the Web part properties (Twitter tweet button) update the following fields and then select Ok

| Tab          | Field              | Value                  |
|--------------|--------------------|------------------------|
| General      | Туре               | Share a link           |
| General      | Default tweet text | You have to see this   |
| General      | Via                | ourcompany             |
| Share a link | URL to share       | http://www.kentico.com |

5. In the View mode panel click the Live site button, and then click the tweet button as shown in the following screenshot.

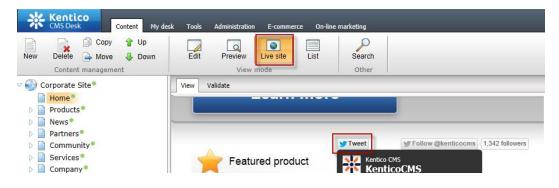

6. Validate that you see the Twitter **Share a link with your followers** screen as shown in the following screenshot.

| <b>У</b>                                                     | trobbins 👻 |
|--------------------------------------------------------------|------------|
| Share a link with your followers                             |            |
| You have to see this! http://www.kentico.com via @ourcompany | *<br>*     |
|                                                              | 82 Tweet   |

# Lab 3-4: Update the Home page template

 Log into CMS Site Manager as Administrator, select the Development tab, then click Page templates, in the Page templates list then expand Corporate Site as shown in the following screenshot.

| Kentico<br>Site Manager                                                                                                    | Sites | Administration Settings Development                                                                                                    | Tools | Dashboard                                                                                              | Licenses              | Support                          | Виу                   | <u>Live Site</u> | <u>CMS Desk</u> | ⊥ Global A |
|----------------------------------------------------------------------------------------------------|-------|----------------------------------------------------------------------------------------------------|-------|----------------------------------------------------------------------------------------------------|-----------------------|----------------------------------|-----------------------|------------------|-----------------|------------|
| <ul> <li>Development</li> <li>Countries</li> <li>CSS stylesheets</li> <li>Cultures</li> <li>Custom settings</li> <li>Custom tables</li> <li>Device profiles</li> <li>Devicement types</li> </ul> | •     | Page templates         Image templates         Image templates<                                                                                                    | Ш     | <ul> <li>Page template</li> <li>Page templates</li> <li>Display name:</li> <li>Is reusable:</li> </ul> | Genera<br>LIKE<br>Yes |                                  | ites                  |                  |                 |            |
| <ul> <li>Form controls</li> <li>Inline controls</li> <li>Javascript files</li> </ul>                                                                                                    |       | <ul> <li>Image: Second state</li> <li>Image: Second state</li> <li>Image: Second state&lt;</li></ul> |       | - Actions                                                                                              | Sho                   | name -                           | eset                  |                  | ls reus         | sable      |
| 🔄 Macro rules 🚮 Modules                                                                                                    |       | Blogs     Corporate Site     Site     Site                                                                                                    |       | /×-<br>/×-                                                                                             |                       | t example pattern                | age template<br>board |                  | Yes<br>Yes      |            |
| Rotifications   Page layouts  Page templates                                                                                                    | ш     | <ul> <li>▷ · · · · · · · · · · · · · · · · · · ·</li></ul>                                                                                                    |       | /×-<br>/×-                                                                                             |                       | ist with left r<br>ist with teas |                       |                  | Yes<br>Yes      |            |

2. In the Corporate Site page template list select the Corporate Site – Home page template and then click the Design tab as shown in the following screenshot.

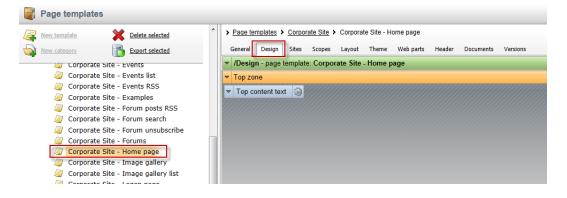

3. In the web part toolbar with All web parts selected enter Twitter, then click the Search (magnify) button as shown in the following screenshot.

|          | All web parts 💌 🎲     |   |  |  |  |
|----------|-----------------------|---|--|--|--|
| Twit     | ter 🖉                 | J |  |  |  |
| C.       | Twitter feed          | 1 |  |  |  |
| <b>R</b> | Twitter follow button |   |  |  |  |
| <u></u>  | Twitter tweet button  |   |  |  |  |
|          |                       | H |  |  |  |

4. From the Web part toolbar drag the **Twitter follow button** web part into the **Top zone** web part zone as shown in the following screenshot.

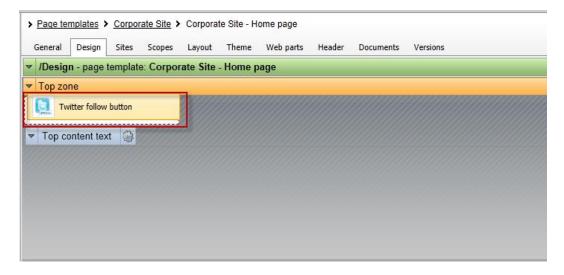

5. In the **Web part properties (Twitter follow button)** update the following fields and then select **Ok**.

| Tab     | Field                   | Value      |
|---------|-------------------------|------------|
| General | User to follow          | Kenticocms |
| Design  | Display followers count | Checked    |
| Design  | Shown screen name       | Checked    |
| Design  | Size                    | Large      |

6. In the upper right select the **Sign out** button as shown in the following screenshot

| <u>Live Site</u> | CMS Desk | 💄 Global Administrator 🔻 | v7.0 RC | 3 | Sign Out      |
|------------------|----------|--------------------------|---------|---|---------------|
|                  |          |                          |         |   | ting Solution |

7. On the Live site validate that you see the Follow @kenticocms as shown in the following screenshot.

| Sign in to <u>C</u> | <u>MS Desk</u> . <mark>Sign in</mark> t | o <u>CMS Site Mar</u> | nager. The default acco | ount is administrato | r with blank passwor | d.    |
|---------------------|-----------------------------------------|-----------------------|-------------------------|----------------------|----------------------|-------|
|                     | T Compa                                 | ny                    |                         |                      |                      |       |
| Home                | Products                                | News                  | Community               | Services             | Company              | Media |
| ► Home              |                                         |                       |                         |                      |                      |       |
| 🈏 Follow @k         | enticocms 1,3                           | 343 followers         |                         |                      |                      |       |
| Disco               | over Un                                 | limited               | I Website               | Possib               | ilities!             |       |

## **Summary**

In this set of Hands on Labs we have looked at how we can add Twitter support using both a Static text web part and page template. Specifically we covered the following.

- Add the Twitter feed web part
- Add the Twitter follow button web part
- Add the Twitter tweet button web part
- Update the Home page template

Key Resources:

- Feature Series: Twitter web parts
- <u>http://twitter.com/about/resources</u>

# Hands on lab 4: UI Personalization

# **Lab Overview**

System Requirements:

• Kentico CMS 7 installed with the Sample Corporate Site

Intended Lab Audience:

- CMS Designers
- CMS Developers
- Content Administrators

# **Lab Introduction**

UI personalization enables the creation of simplified interfaces with CMS Desk. This will decrease the learning curve, remove unnecessary features and enable users to focus on areas of the system they really need. In completing this set of labs you will perform the following tasks:

- Explore CMS Desk
- Add a new tab to CMS Desk

# Lab 4-1: Adding a new tab to CMS Desk

1. Log into CMS Site Manager as Administrator, select the Development tab, then click Modules and then click the Edit (Pencil) icon for CMS Desk as shown in the following screenshot.

| Kentico<br>Site Manager Sites                               | Administration S    | Settings Development Tools Dashboard |
|-------------------------------------------------------------|---------------------|--------------------------------------|
| <ul> <li>Development</li> <li>Countries</li> </ul>          | 🔒 Module            | IS .                                 |
| GS stylesheets                                              | Rew module          |                                      |
| Custom settings                                             | Module name:        |                                      |
| <ul> <li>Device profiles</li> <li>Document types</li> </ul> | Site name:          | (all) <u>Reset</u>                   |
| Form controls                                               | - Actions           | Module name 🔺                        |
| 🚡 Javascript files                                          | 1 🗶 🗶 🗢             | A/B testing                          |
| 🔄 Macro rules                                               | / 🗙 🔻               | Abuse report                         |
| 🛃 Modules                                                   | /× -                | Administration                       |
| Notifications                                               | 1 🗙 🔻               | Bad words                            |
| Page templates                                              | ∕ 💥 –               | Badges                               |
| Relationship names                                          | / 🗙 🔻               | Banned IPs                           |
| 🛃 Search engines                                            | 1 🗙 🗸 🗸             | Banner management                    |
| System tables                                               | / 🗙 🔻               | Blogs                                |
| Tag groups                                                  | /×-                 | Categories                           |
| Time zones Translation services                             | <i>I</i> <b>X ▼</b> | Chat                                 |
| 💮 UI cultures                                               | * *                 | CMS Desk                             |

2. In the Modules screen switch to the User interface tab and then click the New element button as shown in the following screenshot.

| 🔒 Module properties                  |                                       |
|--------------------------------------|---------------------------------------|
| > Modules > CMS Desk                 |                                       |
| General Permission names User interf | ace Sites                             |
| New element                          | Ul elements                           |
| 🔁 Delete element 🛛 🤑 Down            | Please select or create a UI element. |
| CMS Desk                             |                                       |
| Content                              |                                       |
| My desk                              |                                       |
| Tools                                |                                       |
| Administration                       |                                       |
| E-commerce                           |                                       |
| On-line marketing                    |                                       |
|                                      |                                       |
|                                      |                                       |
|                                      |                                       |

3. In the New element screen update the following fields and then select Save.

| Field             | Value                  |
|-------------------|------------------------|
| Display name      | Kentico                |
| Element is custom | Checked (True)         |
| Caption           | Go to Kentico          |
| Target URL        | http://www.kentico.com |

| 4. | Validate that yo | ou see the updates | as shown in the | following screenshot. |
|----|------------------|--------------------|-----------------|-----------------------|
|----|------------------|--------------------|-----------------|-----------------------|

| 📆 New element 🛛 👚 Up         | <u>UI elements</u> Kentico |                        |   |
|------------------------------|----------------------------|------------------------|---|
| 🙀 Delete element 🛛 🦊 Down    | General Roles              |                        |   |
|                              | ave Save                   |                        |   |
| Content<br>My desk           | Display name:              | Kentico                |   |
| Tools                        | Code name:                 | Kentico                | 2 |
| Administration<br>E-commerce | Parent element:            | CMS Desk               | • |
| On-line marketing            | Element is custom:         |                        |   |
| Kentico                      | Menu item settings         |                        |   |
|                              | Caption:                   | Go to Kentico          |   |
|                              | Target URL:                | http://www.kentico.com |   |
|                              | Icon path:                 |                        |   |
|                              | Description:               |                        |   |
| -                            |                            |                        |   |
| -                            |                            |                        |   |
|                              |                            |                        |   |
|                              | Size:                      | 💿 Large 🔘 Regular      |   |
|                              |                            |                        |   |

5. Log into CMS Desk as Administrator click the Go to Kentico tab as shown in the following screenshot.

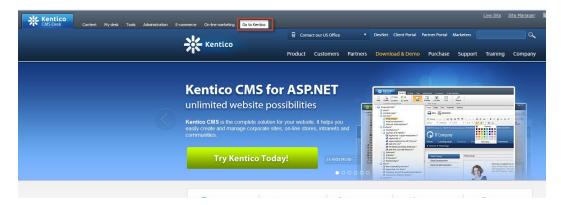

# **Summary**

In this set of Hands on Labs we have looked at how to create UI personalization. Specifically we covered the following.

- Looked at UI personalization
- Added a new tab to CMS Desk

#### Key Resources:

• <u>UI Personalization overview</u>

# Hands on Lab 5: Integrating Facebook with Kentico CMS

# Lab Overview

System Requirements:

- Kentico CMS 7 installed with the Sample Corporate Site
- Active Facebook account

Intended Lab Audience:

- CMS Designers
- CMS Developers
- Content Administrators

# **Lab Introduction**

Facebook has become an internet marketing sensation, with third party estimates of almost 200 million users and reports that almost two thirds of these log in daily. For many marketers, Facebook has become an essential ingredient for online and integrated marketing campaigns. Facebook provides marketers and web site owner's paid advertising models that include user profiling, targeted advertisements, community collaboration and networking opportunities. Non paid opportunities enable marketers and web site owner's the opportunity for their customers to discuss, share and recommend content and products with their social network. Both provide an opportunity for companies to build their brand, extend reach and collaborate with customers. Facebook provides an extensive API that any website owner can leverage. In this lab, we will add Facebook functionality to the Kentico Corporate sample site. In completing this set of labs you will perform the following tasks:

• Add a Facebook recommendations web part

# Lab 5-1: Adding a Facebook Recommendations web part

1. Log into CMS Desk as Administrator, in the Content tree select the Home page, and then select the Design tab as shown in the following screenshot.

| Kentico<br>CMS Desk Content My de                             | esk Tool: | s Admi | nistration E-commerce O           | n-line marketing             |
|---------------------------------------------------------------|-----------|--------|-----------------------------------|------------------------------|
| New Delete Avore Delete Down                                  | Edit      | t Pr   | eview Live site List              | Search<br>Other              |
| 🗢 🕘 Corporate Site®                                           | Page      | Design | Form Properties Analyt            | ics                          |
| Home Products                                                 |           | -      | Sign in to <u>CMS Desk</u> . Sigr | n in to <u>CMS Site Mana</u> |
| <ul> <li>News</li> <li>Partners</li> <li>Community</li> </ul> |           |        | 🕟 IT Comp                         | bany                         |

2. In the web part toolbar with All web parts selected enter Facebook, then click the Search (magnify) button as shown in the following screenshot.

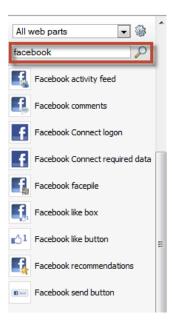

3. From the Web part toolbar drag the Facebook recomendations web part into the Main zone web part zone as shown in the following screenshot.

| <ul> <li>Actions zone</li> </ul> |                                                                                                    |   |
|----------------------------------|----------------------------------------------------------------------------------------------------|---|
| ▼ Widget actions                 |                                                                                                    |   |
| ▼ Mobile redirection 🛞           |                                                                                                    |   |
| 🔻 🗓 Left zone 🛛 🕂                | ▼ Main zone 🕂                                                                                                |   |
| ▼ Sandom products                |                                                                                                    | Í |
| Featured product                 | Content te:t Tacebook recommendations<br>Velcome to the sample Corporate Site                                |   |
|                                  | If you are new to Kentico CMS, please read the following information before you start exploring the website: |   |

4. In the Web part properties (Facebook recommendations) update the following fields and then select Ok.

| Tab      | Field | Value                  |
|----------|-------|------------------------|
| Settings | Doman | http://www.kentico.com |

### Facebook recommendations web part

*This will evaluate the current logged in user against the <u>http://www.kentico.com</u> <i>domain.* 

5. In the Design tab validate that you see the Facebook recomendations web part as shown in the following screenshot.

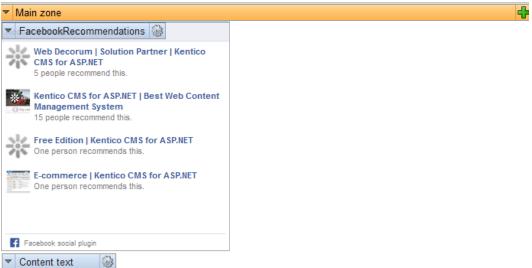

# Welcome to the sample Corporate Site

## **Summary**

In this Hands on Lab we have looked at how to use the built in web parts included with Kentico CMS. Specifically we covered the following.

- Identifying the Facebook web parts
- Implementing the Facebook recommendations button

# Hands on Lab 6: Auto-posting to Social Media with Advanced Workflow

## Lab Overview

System Requirements:

- Kentico CMS 7 installed with the Sample Corporate Site
- Active Twitter Account
- Active bit.ly account

#### Intended Lab Audience:

- CMS Designers
- CMS Developers
- Content Administrators

# **Lab Introduction**

Social media has become an incredibly important part of any marketing campaign. The problem is that using social media can take a lot of time. For marketers this is often a luxury that is not available. Using a combination of social media integration and Advanced workflow with Kentico you are able to auto post to your social media accounts when a new document is published. In this lab we will create a new Advanced workflow using the Kentico corporate site that auto posts to Twitter when a new blog post is published. In completing this set of labs you will perform the following tasks.

- Understand what is needed to integrate Twitter and bit.ly with Kentico
- Setup social media integration with Kentico
- Create a new Advanced workflow
- Create a new workflow step that publishes to Twitter
- Set a workflow scope for blogs

## Lab 6-1: Create the Twitter application

1. Open a browser window and with your Twitter account log into <u>https://dev.twitter.com/apps</u> and then select **Create a new application** as shown in the following screenshot.

|                                                                                                | Home         |                 |                           |        |                  |   |
|------------------------------------------------------------------------------------------------|--------------|-----------------|---------------------------|--------|------------------|---|
| nttps://dev.twitter.com/apps                                                                   | y Developers | API Health Blog | Discussions Documentation | Search | Q<br>Q           | - |
| Eile Edit View Higtory Bookmarks Iools Help       My applications   Twitter Developers       + |              |                 |                           |        | ] ▼ C 8 - Google |   |

2. In the Create new application screen update the following fields and then click the Create your Twitter application.

| Field       | Value                       |
|-------------|-----------------------------|
| Name        | Name of your website        |
| Description | Description of your website |
| Website     | URL of your website         |

3. Click the name of the application just created, then click the Setting tab, and in the Application type section select Read and write as shown in the following screenshot and then click the Update this Twitter application's settings.

# **Application Type**

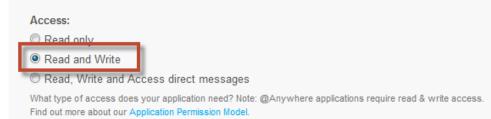

4. Select the Details tab and write down the Consumer key, Consumer secret, Access token, Access token secret as shown in the following screenshot.

| Your application's OAuth settings. Keep the "Consumer secret" a secret. This key should never be human-readable in your application. |                                                          |  |
|----------------------------------------------------------------------------------------------------|----------------------------------------------------------|--|
| Access level                                                                                                    | Read and write<br>About the application permission model |  |
| Consumer key                                                                                                    |                                                          |  |
| Consumer secret                                                                                                    |                                                          |  |
| Request token URL                                                                                                    |                                                          |  |
| Authorize URL                                                                                                    |                                                          |  |
| Access token URL                                                                                                    |                                                          |  |
| Callback URL                                                                                                    |                                                          |  |
| Sign in with Twitter                                                                                                    |                                                          |  |

#### Your access token

OAuth settings

Use the access token string as your "oauth\_token" and the access token secret as your "oauth\_token\_secret" to sign requests with your own Twitter account. Do not share your oauth\_token\_secret with anyone.

| Access token        |                |  |
|---------------------|----------------|--|
| Access token secret |                |  |
| Access level        | Read and write |  |
|                     |                |  |
| "8                  |                |  |
|                     |                |  |
|                     |                |  |
| Why write           | it down?       |  |

This information will be used later in the lab as the basis for integration for Kentico.

# Lab 6-2: Collect your bit.ly information

1. Log into bit.ly with your account, and in the dropdown select **Settings** as shown in the following screenshot.

| <br>ahoy, thomrobbins 🔻 |
|-------------------------|
| HELP                    |
| SETTINGS                |
| TOOLS                   |
| SIGN OUT                |

2. In the Settings screen select the Advanced tab as shown in the following screenshot.

| Settings                                             | يعفدر |
|------------------------------------------------------|-------|
| IDENTITY PASSWORD SAVING CONNECTED ACCOUNTS ADVANCED | LABS  |

3. At the bottom of the screen in the Legacy API Key section click the Show legacy API key as shown in the following screenshot.

## Legacy API Key

If you already use a bitly API key to grant access to 3rd party applications, you can reset it here Show legacy API key

4. Write down the Login and API key as shown in the following screenshot.

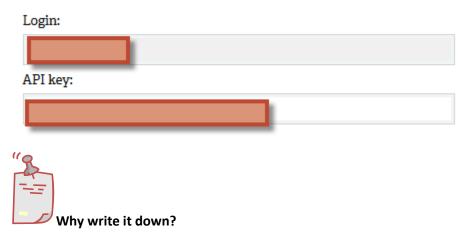

This information will be used later in the lab for integration with Kentico.

# Lab 6-3: Setup social media integration with Kentico CMS

1. Log into Site Manager as Administrator, click the Settings tab, in the left pane tree view expand the Social networks node and then click Twitter as shown in the following screenshot.

| Kentico<br>Site Manager Sites Administration                                               | Settings Development Tools Dashboard              | Licenses Support                                                                           |
|--------------------------------------------------------------------------------------------|---------------------------------------------------|--------------------------------------------------------------------------------------------|
| Site:<br>(global)                                                                          | E Twitter                                         |                                                                                            |
| ✓ Settings                                                                                 | Save Reset these settings to default              |                                                                                            |
| Content URLs and SEO                                                                       | These settings are global, they can be overridden | n by individual website settings. Please select a site to see or change the site settings. |
| 🛛 🤱 Security & Membership                                                                  | General                                           |                                                                                            |
| System System On-line marketing                                                            | Consumer key                                      | 0                                                                                          |
| <ul> <li>The E-commerce</li> <li>Solution Community</li> </ul>                             | Consumer secret                                   | 9 <b></b>                                                                                  |
| 🖉 🚑 Social networks                                                                        | Access token                                      | 3                                                                                          |
| Facebook Google+                                                                           | Access token secret                               | 2                                                                                          |
| in LinkedIn                                                                                |                                                   |                                                                                            |
| ee URL shortening                                                                          | URL shortening                                    |                                                                                            |
| <ul> <li>Intranet &amp; Collaboration</li> <li>Versioning &amp; Synchronization</li> </ul> | URL shortener                                     | Bitly                                                                                      |
| Integration Cloud services                                                                 | Export these settings                             |                                                                                            |
|                                                                                            |                                                   |                                                                                            |

2. In the Twitter tab update the following fields and then click Save.

| Field            | Value            |  |
|------------------|------------------|--|
| Consumer key     | Created in Lab 1 |  |
| Consumer secret  | Created in Lab 1 |  |
| Access token     | Created in Lab 1 |  |
| Access token URL | Created in Lab 1 |  |
| URL shortener    | Bit.ly           |  |

3. In the Social networks node select URL shortening as shown in the following screenshot.

| Kentico<br>Site Manager Sites Administration          | Settings Development Tools Dashboard Licenses Support                                                                                      |
|-------------------------------------------------------|----------------------------------------------------------------------------------------------------|
| Site:<br>(global)                                     | e⊛ URL shortening                                                                                                    |
| ✓ Settings                                            | Save default                                                                                                    |
| Content                                               | These settings are global, they can be overridden by individual website settings. Please select a site to see or change the site settings. |
| 🛛 🕹 Security & Membership                             | bitly                                                                                                    |
| <ul> <li>System</li> <li>On-line marketing</li> </ul> | Login                                                                                                    |
| The commerce     Second Community                     | API key                                                                                                    |
| 🗸 🍇 Social networks                                   |                                                                                                    |
| Facebook                                              | goo.gl                                                                                                    |
| 💱 Google+<br>in LinkedIn<br>🕒 Twitter                 | API key 📀                                                                                                    |
| URL shortening     Intranet & Collaboration           | Exact these settings                                                                                                    |
| Versioning & Synchronization                          |                                                                                                    |
| 👂 👤 Integration                                       |                                                                                                    |
| Cloud services                                        |                                                                                                    |

4. In the URL shortening tab update the following fields and then select Save as shown in the following screenshot.

| Field   | Value            |
|---------|------------------|
| Login   | Created in Lab 2 |
| АРІ Кеу | Created in Lab 2 |

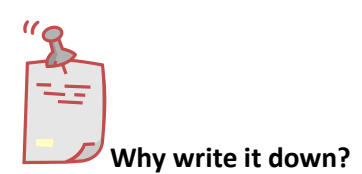

This information will be used later in the lab for integration with Kentico.

# Lab 6-4: Testing social media integration

 Log into CMS Desk select the Content tab, in the Content tree expand Community, then Blogs and then Andrew Jones Blog as shown in the following screenshot.

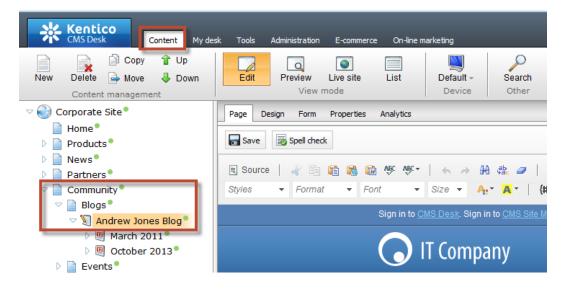

2. In the Content management tab select **New** and then **Blog Post** as shown in the following screenshot.

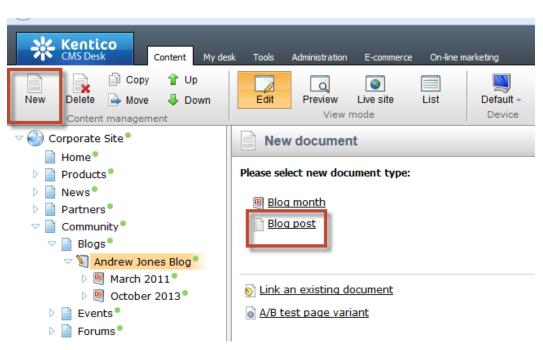

3. In the New blog post screen update the following fields and then select Save.

| Field        | Value                                            |
|--------------|--------------------------------------------------|
| Post title   | Test post – please ignore                        |
| Post summary | Test post that we will send to twitter           |
| Post text    | An example of using the integration with twitter |

4. At the bottom of the new blog post confirm that you see the **Post at Twitter** box as shown in the following screenshot.

|                       | Post at Twitter            |       |                 |
|-----------------------|----------------------------|-------|-----------------|
|                       |                            |       |                 |
|                       |                            |       |                 |
|                       |                            |       |                 |
|                       |                            |       |                 |
| Auto post at Twitter: |                            |       |                 |
|                       |                            |       |                 |
|                       |                            |       |                 |
|                       | Tweet wasn't published yet | 0/140 | Post at Twitter |
|                       |                            |       |                 |

5. In the **Post at Twitter** box update the following fields and then click Post at Twitter.

| Field                | Value                                                          |
|----------------------|----------------------------------------------------------------|
| Auto post at Twitter | Don't forget to check out Kentico at<br>http://www.kentico.com |

6. Confirm that you see the success message and then click the Tweet URL as shown in the following screenshot.

|                       | Post at Twitter                                                                      |        |                 |
|-----------------------|--------------------------------------------------------------------------------------|--------|-----------------|
|                       | Don't forget to check out Kentico at http://www.kentico.com                          |        |                 |
| Auto post at Twitter: |                                                                                      |        |                 |
|                       | Tweet was already published<br>http://kwitter.com/trobbins/status/395342339788394496 | 59/140 | Post at Twitter |

7. Validate that you see the Tweet and the shortened URL as shown in the following screenshot.

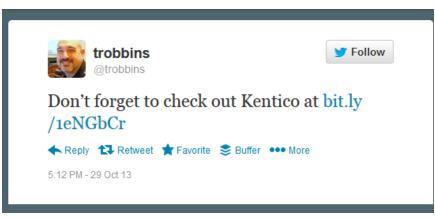

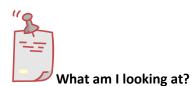

You have successfully tested the Twitter and URL shortening integration with Kentico.

# Lab 6-5: Setting up the advanced workflow

1. Log into Site Manager as Administrator, click the Development tab, in the left pane tree view, click Workflows, and in the right pane, click New advanced workflow as shown in the following screenshot.

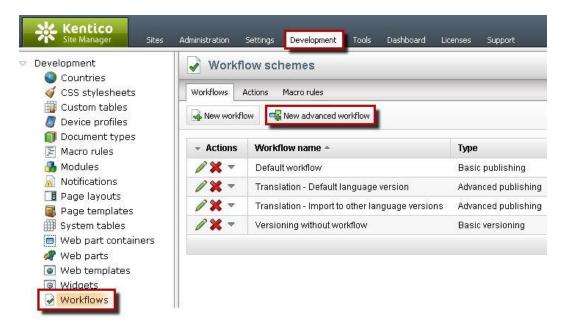

2. On the Workflow schemes page, in the Display name box, type *Social\_Post*, and then click **Save** as shown in the following screenshot.

| Workflow schemes                    |   |
|-------------------------------------|---|
| Workflows Actions Macro rules       |   |
| > Workflows > New advanced workflow |   |
| Save                                |   |
| Display name: Social_Post           |   |
| Code name: (automatic)              | 0 |
|                                     |   |

3. Click the **Steps** tab, and drag the **Publish to Twitter** step onto the design surface as shown in the following screenshot.

| Workflow schemes                      |                                        |                             |                     |                         |             |
|---------------------------------------|----------------------------------------|-----------------------------|---------------------|-------------------------|-------------|
| Workflows Actions Macro rules         |                                        |                             |                     |                         |             |
| > Workflows > Social_Post             |                                        |                             |                     |                         |             |
| General Steps Scope E-mails           | Documents Versions                     |                             |                     |                         |             |
| Delete                                | ent Delete document Import translation | Link document Move document | Publish to Facebook | C<br>Publish to Twitter | Send e-mail |
| Edit                                  | Published 🛛 🗙                          | Archived 🔽 🗙                |                     | /                       |             |
| · · · · · · · · · · · · · · · · · · · |                                        |                             |                     |                         |             |
|                                       | Publish to Twitter                     |                             |                     |                         |             |
|                                       | Y                                      |                             |                     |                         |             |

4. On the design surface in the **Published** step select the **Edit (Pencil)** icon as shown in the following screenshot.

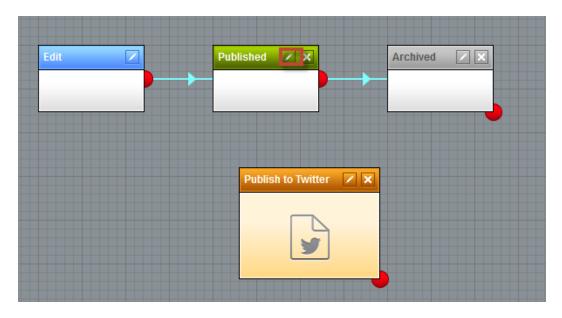

5. In the Workflow step properties screen update the following fields, then select Save and then click Close.

| Section          | Field             | Value                  |
|------------------|-------------------|------------------------|
| Timeout settings | Specific interval | Selected               |
| Timeout settings | After             | 1 minute               |
| Timeout settings | Leave through     | Source point 'timeout' |

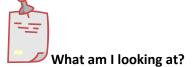

This will create a timer that will fire 1 minute after the document is published.

6. On the design surface for the **Published** step confirm that you see the timer icon and blue connector as shown in the following screenshot.

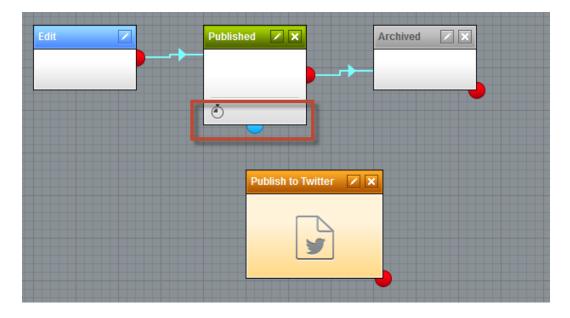

7. On the design surface for the **Published** step drag the blue connector to the **Publish** to **Twitter** step as shown in the following screenshot.

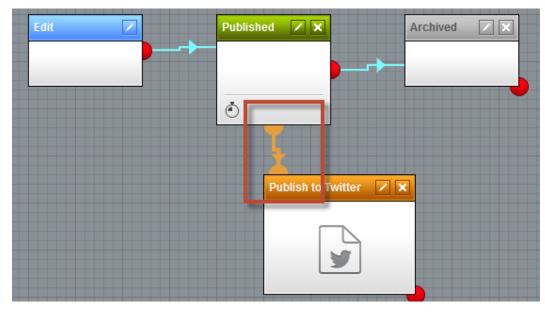

- Edit Published X Archived X Published X Archived X Publish to Twitter X Edit step properties
- 8. On the design surface for the **Publish to Twitter** step select the **Edit step properties** (pencil) icon as shown in the following screenshot.

9. In the Workflow step properties in the Action 'Publish to Twitter' parameters next to Text select the triangle selector as shown in the following screenshot.

| > Workflow s          | step properties        |
|-----------------------|------------------------|
| > Steps > Publish to  | o Twitter              |
| General               |                        |
| Rave                  |                        |
| General<br>Step type: | Action                 |
| Display name:         | Publish to Twitter     |
| Code name:            | PublishToTwitter 2     |
| Action 'Publish to    | to Twitter' parameters |

10. In the Edit value text field enter the following macro and then select Save.

New Content Alert: {% DocumentName %} available at http://yourURL{% Document.NodeAliasPath #%}.aspx

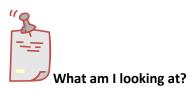

This macro is resolved when posted to Twitter and will include the document name and shortened URL.

11. In the Workflow step properties screen select **Save** and then **Close** as shown in the following screenshot.

| > Workflow           | step properties           | ? 🗆 X       |
|----------------------|---------------------------|-------------|
| > Steps > Publish to | o Twitter                 |             |
| General              |                           |             |
| Save                 |                           |             |
| General              |                           |             |
| Step type:           | Action                    |             |
| Display name:        | Publish to Twitter        |             |
| Code name:           | PublishToTwitter          | 0           |
| Action 'Publish      | to Twitter' parameters    |             |
| Text                 | DMU New Content Alert: {% | DocumentNar |
| - CAL                | <                         |             |
|                      |                           |             |
|                      |                           | Close       |

12. In the Workflows menu select the Scope tab and then click New workflow scope as shown in the following screenshot.

| Workflow schemes                               |  |
|------------------------------------------------|--|
| Workflows Actions Macro rules                  |  |
| <u>Workflows</u> > Social_Post                 |  |
| General Steps Scope E-mails Documents Versions |  |
| Site: Corporate Site                           |  |
| Rew workflow scope                             |  |

13. In the New scope screen in the **General** section in the **Alias path** click the **Select** button as shown in the following screenshot.

| Save               |                                               |
|--------------------|-----------------------------------------------|
| General            |                                               |
| Alias path:        | Select                                        |
| This scope covers: | Specified document and its children           |
|                    | Only specified document                       |
|                    | Only child documents                          |
| Туре:              | Apply workflow on documents in this scope     |
|                    | Exclude workflow from documents in this scope |
| Advanced           |                                               |
| Document type:     | (all)                                         |
| Culture:           | (all)                                         |
| Condition:         | 1                                             |

14. In the Select path screen expand the **Community** node, then expand **Blogs**, select **Andrew Jones Blog** and then click the **Select** button as shown in the following screenshot.

| 😼 Select path                                                                                                    |                |                 |  |            |      |                 |          |
|----------------------------------------------------------------------------------------------------|----------------|-----------------|--|------------|------|-----------------|----------|
| Content                                                                                                    |                |                 |  |            |      |                 | _        |
|                                                                                                    |                |                 |  |            |      |                 |          |
| Site: Corporate Site                                                                                                    | Name:          | Search          |  |            |      |                 |          |
| 🗸 🅘 Corporate Site •                                                                                                    | Actions Name   |                 |  | Туре       | Size | Modified        |          |
| 📄 Home*                                                                                                    | March 2011     |                 |  | Blog month |      | 6/21/2011 8:57  | :38 AM   |
| Products*                                                                                                    | > October 2013 |                 |  | Blog month |      | 10/24/2013 11:  | 28:12 AM |
| News <sup>•</sup> Partners <sup>•</sup>                                                                                           |                |                 |  |            |      | Items per page: | 10 💌     |
| Community<br>Andrew Jones Bloc I<br>Evenus<br>Waking<br>Services<br>Company<br>Mobile*<br>Mobile*<br>Special Pages*<br>Texangles* | General        | trew-Jones-Blog |  |            |      |                 | ]        |
|                                                                                                    |                |                 |  |            |      | Select          | Cancel   |

15. In the Scope ID:1 screen update the following fields and then select Save.

| Section  | Fields            | Value                                        |
|----------|-------------------|----------------------------------------------|
| General  | This scope covers | Specified documents and its children         |
| General  | Туре              | Apply workflow on<br>documents in this scope |
| Advanced | Document type     | Blog Post (CMS.BlogPost)                     |

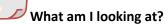

In this example we created a workflow for blog posts only. You can have multiple scopes that cover multiple different document types.

## Lab 6-6: Executed the advanced workflow

1. Log into CMS Desk in the Content tree expand Community, then Blogs, select Andrew Jones Blog and then click New as shown in the following screenshot.

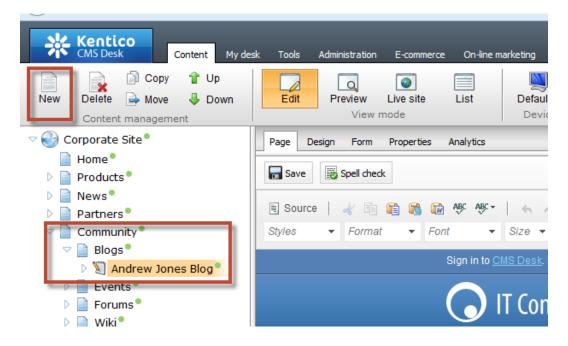

2. In the New document screen select **Blog post** as shown in the following screenshot.

| New document                     |
|----------------------------------|
| Please select new document type: |
| Blog month                       |
| Blog post                        |
| Link an existing document        |
| A/B test page variant            |

3. In the New blog screen update the following fields and then select Save.

| Field        | Value                                                                   |
|--------------|-------------------------------------------------------------------------|
| Post Title   | I am trying out Kentico CMS Hands on Labs                               |
| Post date    | Select Now                                                              |
| Post Summary | I am doing a lab in the Kentico CMS Hands<br>on Labs series             |
| Post Text    | I am almost done and this is a test of the social integration features. |

4. In the New blog post screen click **Publish** as shown in the following screenshot.

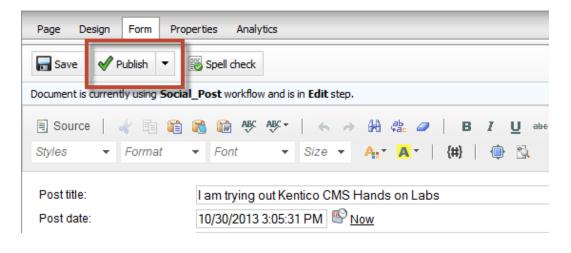

What am I looking at?

This blog post is under the Social Post workflow we created in the previous lab.

5. Confirm that you see the workflow has moved to the **Published** step as shown in the following screenshot.

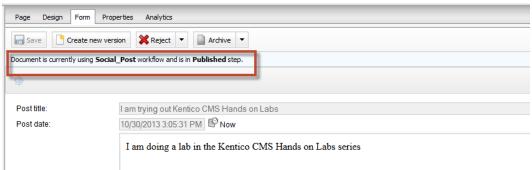

6. Wait one minute and then refresh the document to confirm that the document has been moved to the **Publish to Twitter Step** as shown in the following screenshot.

| Page Design Form Prop                                                               | erties Analytics                                         |  |  |  |
|-------------------------------------------------------------------------------------|----------------------------------------------------------|--|--|--|
| Save XReject V                                                                      |                                                          |  |  |  |
| Document is currently using Social_Post workflow and is in Publish to Twitter step. |                                                          |  |  |  |
| ġ                                                                                   |                                                          |  |  |  |
|                                                                                     |                                                          |  |  |  |
| Post title:                                                                         | I am trying out Kentico CMS Hands on Labs                |  |  |  |
| Post date:                                                                          | 10/30/2013 3:05:31 PM 🗳 Now                              |  |  |  |
|                                                                                     | I am doing a lab in the Kentico CMS Hands on Labs series |  |  |  |

7. Select the Live Site to confirm that you see the document as shown in the following screenshot

## I am trying out Kentico CMS Hands on Labs

I am doing a lab in the Kentico CMS Hands on Labs series

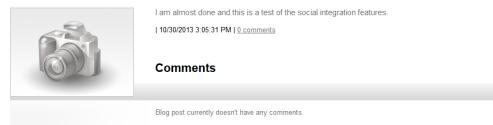

8. Open your Twitter account and verify that you see the Tweet as shown in the following screenshot.

## Tweets

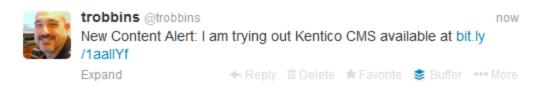

## **Summary**

In this Hands on Lab we have looked at how to use Advanced workflow to automatically post to Twitter. Specifically we covered the following.

- What information is needed from Twitter to use social medial integration with Kentico CMS
- What information is needed to from bit.ly to use URL shortening with Kentico CMS
- How to create a new Advanced workflow
- How to create a scope that will select documents for an Advanced workflow

Key Resources:

- <u>http://devnet.kentico.com/docs/devguide/index.html?workflow\_designing\_adv\_anced.htm</u>
- <u>http://devnet.kentico.com/Videos/Feature-series/Kentico-Feature-Series-</u> <u>Advanced-workflow.aspx</u>

# Hands on Lab 7: Syndicating content with Issuu.com

System Requirements:

- Kentico CMS 7 with the Sample Corporate Site
- Active account with Issuu.com

Intended Lab Audience:

- CMS Designers
- CMS Developers

# **Lab introduction**

The traditional publishing industry has moved increasingly online. This move has created a variety of self-service publish options across the internet. These sites are ideal for long form content like white papers and e-books. Enabling a broader readership, additional marketing opportunities and even extended analytics. In this lab we will publish a document on <u>Issuu.com</u> and then syndicate the content to a Kentico site using the flipbook option. In completing this set of labs you will perform the following tasks:

- Publish a document to issuu.com
- Create a blog post that syndicates the content

# Lab 7-1: Publish the document

1. Log into issuu.com and select the Upload button as shown in the following screenshot

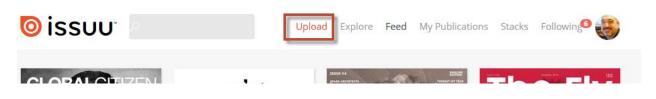

2. Drag the file you want published to the **Select a file to get started** section as shown in the following screenshot

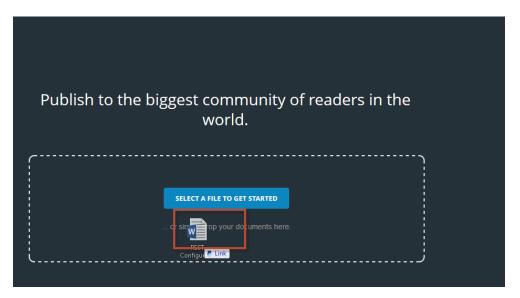

3. Complete the Title and Description fields and then click Publish Now as shown in the following screenshot

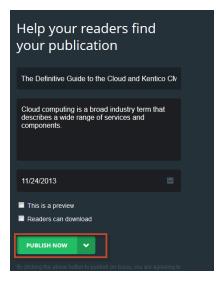

4. From the main menu select the **My Publications** menu option and then click the uploaded document as shown in the following screenshot.

| issuu                                                                       | Uplo                                                                                                    | ad Explore Feed My Publicati                                                                 | ons Stacks Following                                                                                                    |
|-----------------------------------------------------------------------------|----------------------------------------------------------------------------------------------------|----------------------------------------------------------------------------------------------|----------------------------------------------------------------------------------------------------|
| ~                                                                           |                                                                                                    |                                                                                              | t by: Date 💌 👂 🔡 🛙                                                                                                    |
| A Kentice                                                                   | Kentico                                                                                                    |                                                                                              | Popular Kentico<br>Gaster fo Web Terting Using Restrict CKS<br>7                                                                                                    |
| The Definitive Guide to the Cloud and<br>Keatico CHS                        | Bandhar (100 Foreign 17 Bandh na Lafes<br>Annara an                                                             | Bandia Oli Verdia 17 Bandune dale<br>Manine del                                              | where the term of the strength of the strength where the strength where the strength wher |
|                                                                             | in Andre<br>Henrichten Hannen<br>Henrichten Hannen<br>Henrichten Henrichten<br>Henrichten Henrichten            | And Alime<br>And Alimeter<br>Sector and Alimeter<br>Sector and Alimeter<br>Here the Alimeter | the second second secon |
| The Definitive Guide to the Cloud and Kentico                               | Kentico CMS 7 Hands on<br>Labs (November 2013)                                                                  | Kentico CMS Version 7<br>Hands on Labs                                                       | Guide to Web Testing<br>Using Kentico CMS 7s 7                                                                                                    |
| CMS Nov, 13 2013 128 impressions Cloud computing is a broad                 | Cabs (November 2013)<br>Oct. 31 2013 315 impressions<br>Thanks to everyone that<br>provided feedback and ideas. | Cot, 22 2013 346 impressions<br>Thanks to everyone that<br>provided feedback and ideas.      | Oct, 14 2013 344 impressions<br>If you've ever wondered why<br>your digital marketing efforts                                                                                                    |
| industry term that describes a<br>wide range of services and<br>components. | - Kentico                                                                                                    |                                                                                              | haven't panned out, the fault may                                                                                                    |

5. In the popup menu select the **Share** menu option as shown in the following screenshot

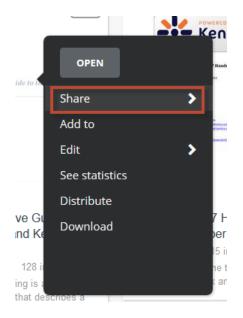

6. In the popup menu select **Website or Blog** menu option as shown in the following screenshot

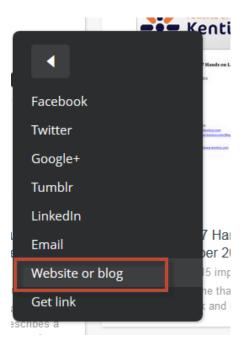

In the Design your widget page update the following fields and then select Save style

| Field              | Value             |
|--------------------|-------------------|
| Size               | Click 525 X340 PX |
| Page layout        | Double            |
| Autoflip the pages | Selected          |

## 8. In the Embed code dialog select the code as shown in the following screenshot

Embed code <div data-configid="5386789/5747654" style="width: 525px; height: 340px;" class="issuuembed"></div><script type="text/javascript" src="//e.issuu.com/embed.js" async="true"></script>

Link issuu.com/ThomRobbins/docs/cloud\_paper\_v4?e=5386789/5747654

# Lab 7-2: Create the blog post

 As Administrator log into CMS Desk select the Content tab , in the Content tree expand Community, then Blogs and select Andrew Jones Blog as shown in the following screenshot

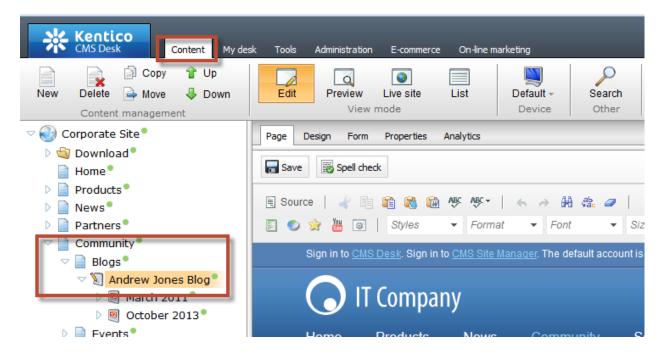

6. In the Content management toolbar select **New** as shown in the following screenshot

| Kentico<br>CMS Desk Content My des                                       | sk Tools Administration E-commerce On-line marketing                                                                                                    |
|--------------------------------------------------------------------------|----------------------------------------------------------------------------------------------------|
| New Delete Move Up<br>Content management                                 | Edit     Image: Constraint of the steel of the steel of t |
| 🗢 🌍 Corporate Site 🎙                                                     | Page Design Form Properties Analytics                                                                                                    |
| 🗅 🔄 Download 📍                                                           |                                                                                                    |
| 📄 Home 📍                                                                 | ave Spell check                                                                                                    |
| Products                                                                 |                                                                                                    |
| 🖻 📄 News 🕈                                                               | 🔋 Source   🛷 🖻 🍋 🍓 📾 🥙 🕸 🕈 📥 🚓 🥔 🖪                                                                                                    |
| 🖻 📄 Partners 📍                                                           | 📳 🕥 👷 🛗 💿   Styles 🔻 Format 🔻 Font 💌 Size                                                                                                    |
| Community                                                                | Qien in to QUO Dook. Qien in to QUO Qite Manager. The default account in a                                                                                                    |
| ▽ 📄 Blogs®                                                               | Sign in to <u>CMS Desk</u> . Sign in to <u>CMS Site Manager</u> . The default account is a                                                                                                    |
| <ul> <li>March 2011</li> <li>March 2011</li> <li>October 2013</li> </ul> | 🕟 IT Company                                                                                                    |
| Events                                                                   | Home Products News Community Se                                                                                                    |

7. In the **New document** screen select **Blog post** as shown in the following screenshot

| New document                     |
|----------------------------------|
| Please select new document type: |
| Blog month     Blog post         |
| <u>Link an existing document</u> |
| A/B test page variant            |

## 8. In the **New blog post** update the following fields

| Field        | Value                                                                                                    |
|--------------|----------------------------------------------------------------------------------------------------|
| Post title   | A new fantastic whitepaper!                                                                                                    |
| Post Summary | We have been working hard to provide you<br>the best content available. I am happy to<br>announce that we have completed a new<br>whitepaper. As always we would love to<br>hear your feedback. |

9. With your cursor in the **Post summary** box in the WYSIWYG menu click the **Source** button as shown in the following screenshot

| Save Save and create another Spell check                                                                                                    |  |
|----------------------------------------------------------------------------------------------------|--|
| Source       Image: Image: Imag |  |
| Post summary:                                                                                                    |  |
|                                                                                                    |  |
|                                                                                                    |  |
|                                                                                                    |  |

10. Paste the issuu.com embed code from Lab 8-1 step 8 into the Post summary box and then click Save as shown in the following screenshot

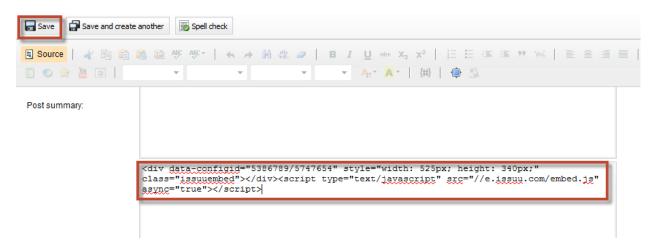

11. Click the Live site button to view the document as shown in the following screenshot

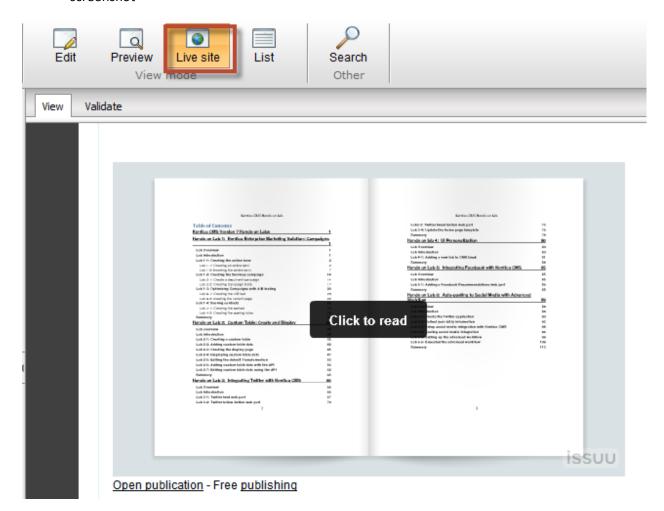

## **Summary**

In this set of Hands on Labs we looked at how to syndicate content using issuu.com and then display the document using their autoflip feature. Specifically, we covered the following.

• Upload the document to issuu.com

- Copying the embed code
- Pasting the code into a Kentico CMS blog post

### Key Resources:

• <u>http://devnet.kentico.com/Documentation.aspx</u>